# **Quickguide** Elma Macrotest G3 Combitest 425 (EV)

Dansk/Norsk 4 - 21 Svensk 22 - 41

EAN: 8033772798945 Elma Macrotest G3 5706445500734 Combitest 425 5706445500802 Combitest 425EV

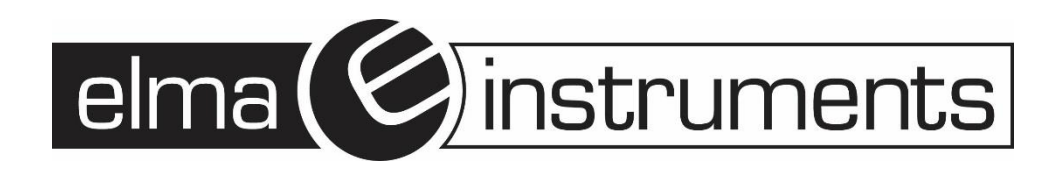

# Dansk/Norsk

# Indhold

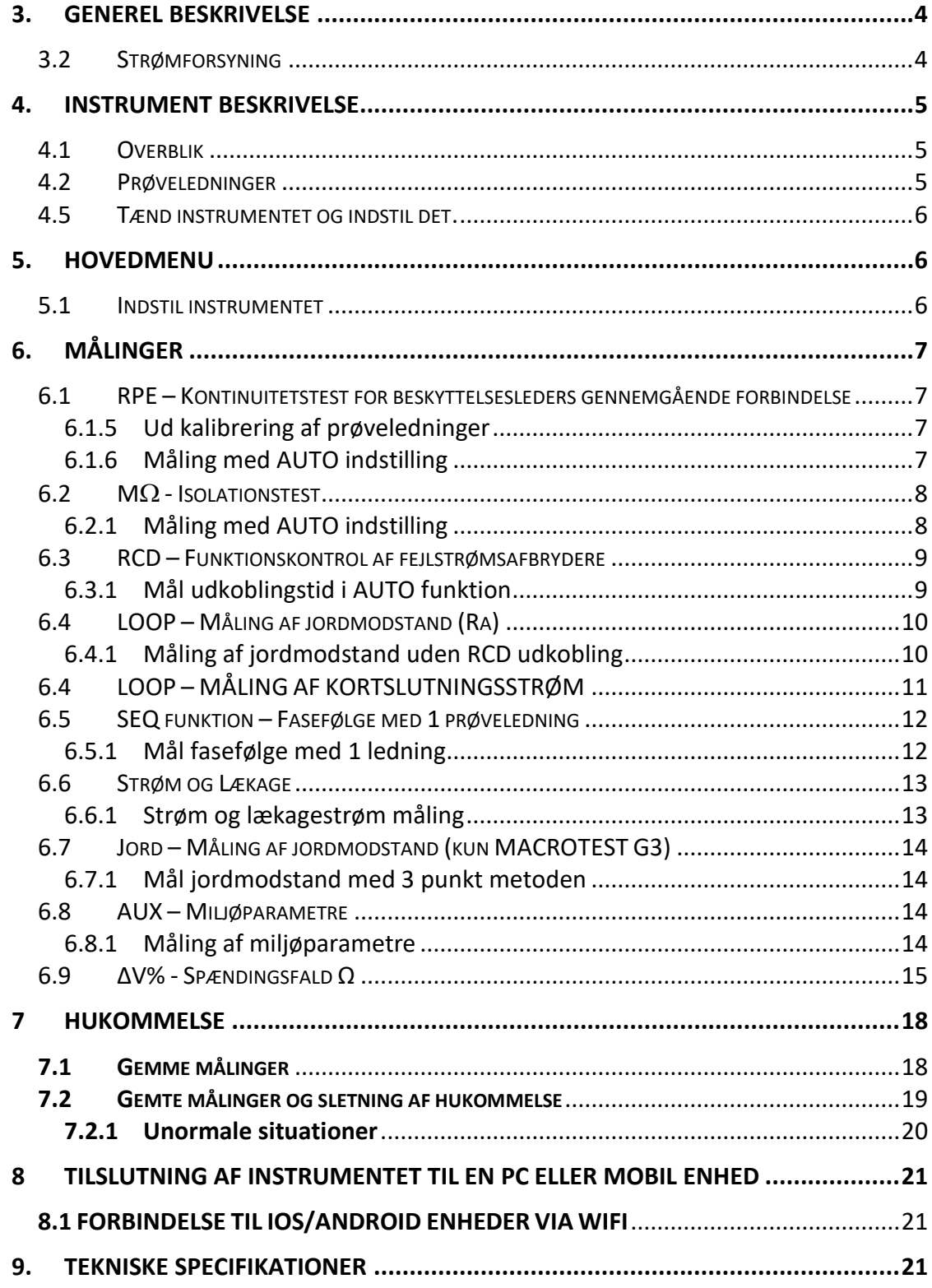

# Svenska

# Innehåll

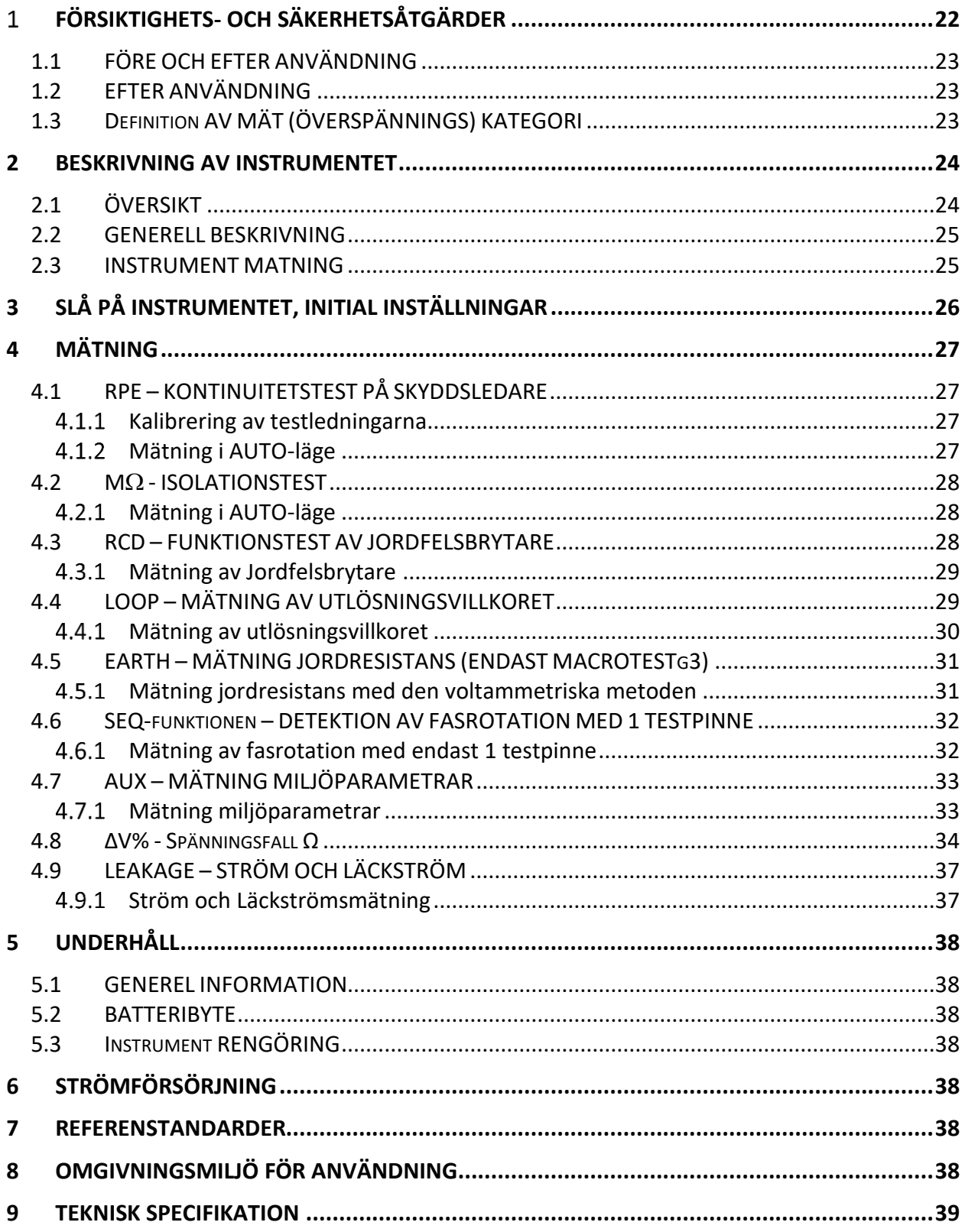

# **DANSK/NORSK**

### **3. Generel beskrivelse**

Anbefalet kalibreringsinterval: **1år**

Følgende tabel viser en oversigt over målefunktioner:

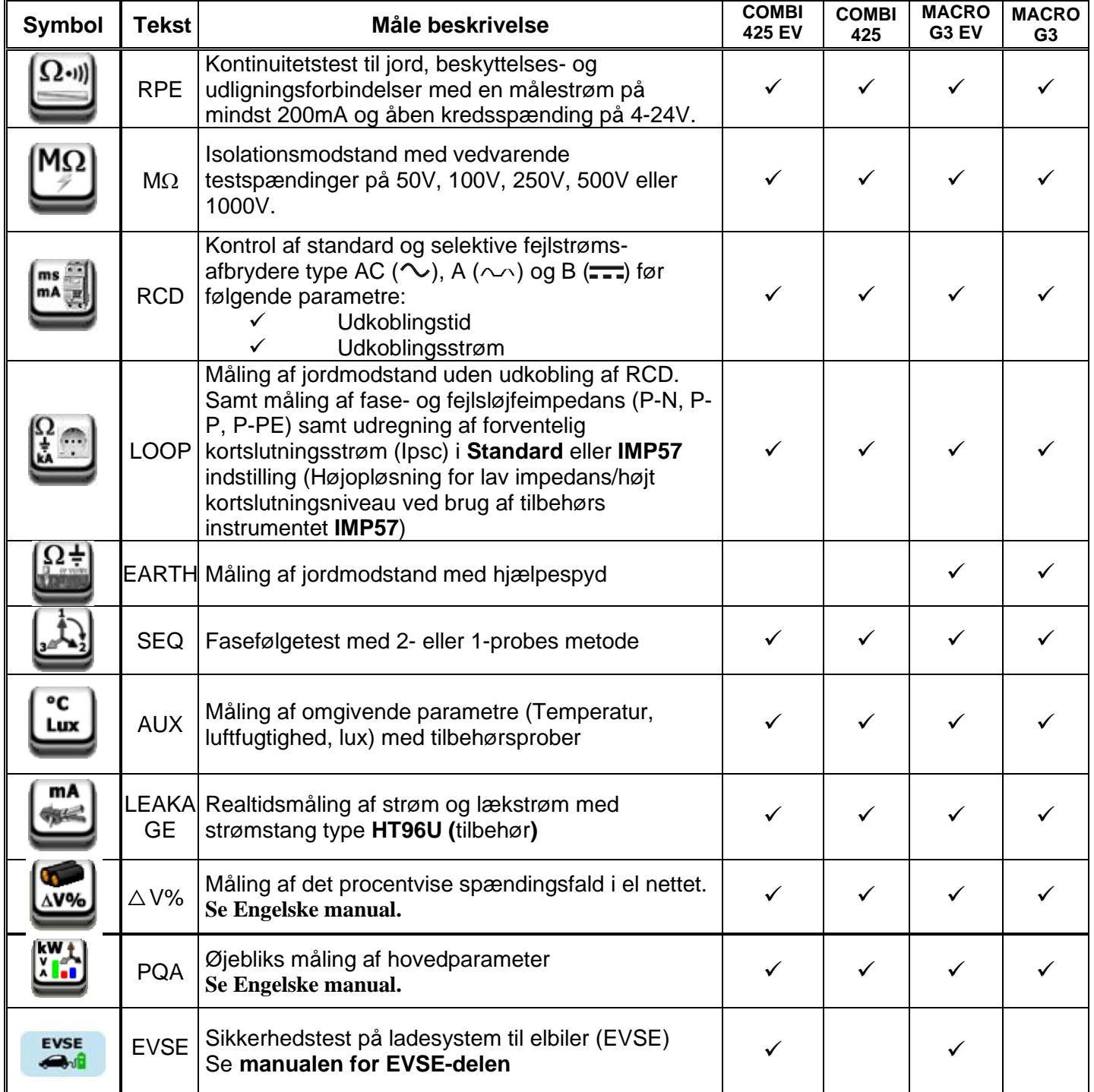

### **3.2 Strømforsyning**

Instrumentet leveres med 6 stk. 1,5V AA IEC LR6 genopladelige batterier og en ekstern lader.

Symbolet "**I**" indikerer batteriernes opladningsniveau. Ved lavt batteriniveau iskal batterierne udskiftes før målinger fortsættes (se § **[7.3](#page-37-0)**).

#### **Instrumentets hukommelse for gemte målinger opretholdes, selvom batterierne fjernes.**

For at forlænge batteriernes holdbarhed vil instrumentet automatisk slukke ca. 5 minutter efter sidste betjening.

### **4. Instrument beskrivelse**

### **4.1 Overblik**

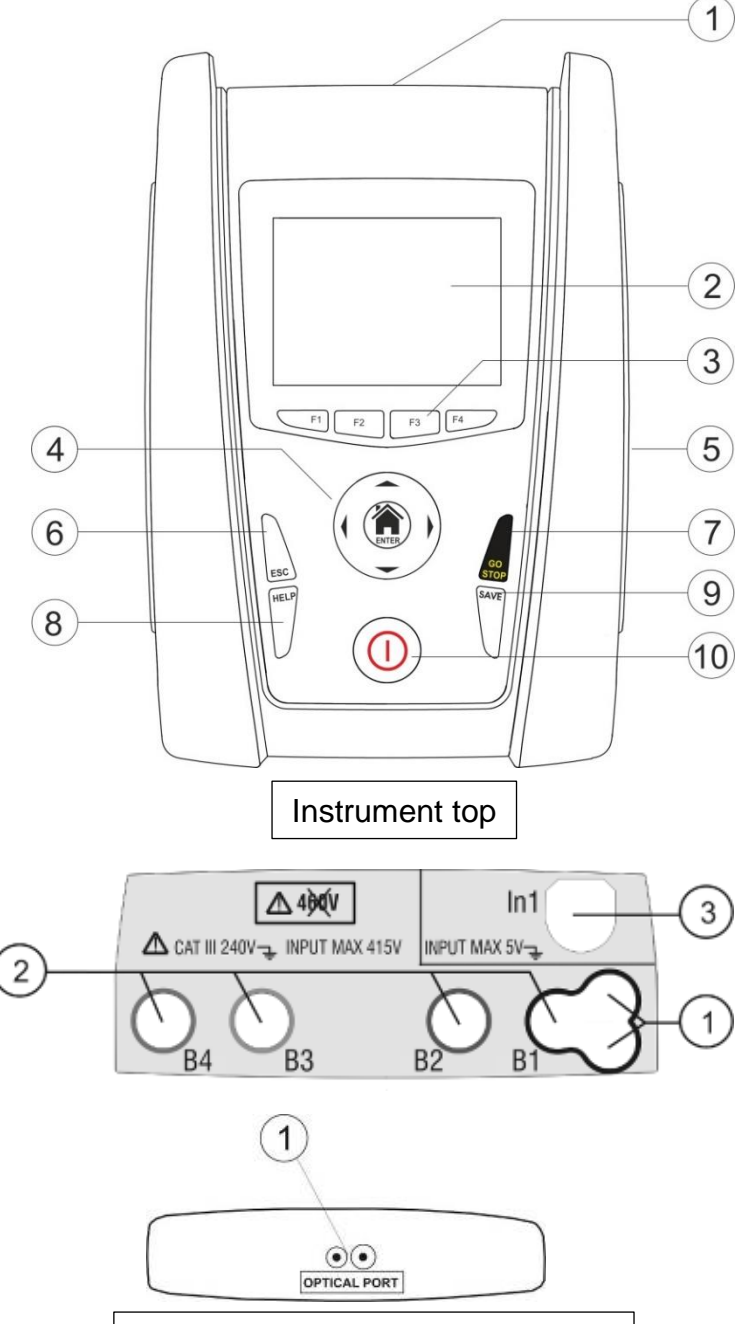

*Optisk udgang for PC tilslutning*

**4.2 Prøveledninger**

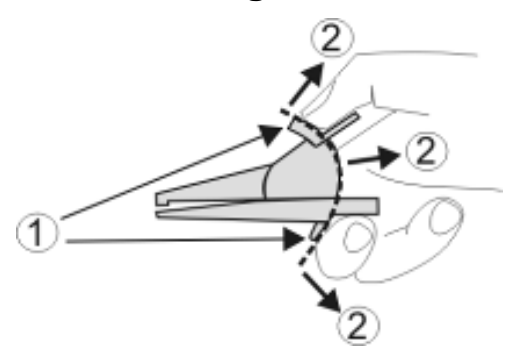

Instrumentets frontpanel

- 1. Input bøsninger
- 2. Touchskærm
- 3. **F1, F2, F3, F4** funktionsknapper
- 4. Pile (, ), 
A, 
v og **ENTER** (HJEM) knap
- 5. Output for optisk/USB forbindelse
- 6. **ESC (Fortryd/Forlad)** knap
- 7. **GO/STOP (Start/Stop)** knap
- 8. **HELP (Hjælp)** knap
- 9. **SAVE (Gem)** knap
- 10. **ON/OFF (Tænd/sluk)** knap

Toppen af instrumentet

- 1. Input for tilslutning af fjernbetjenings probe **PR400** (tilbehør)
- 2. Inputs **B1, B2** (kun G3), **B3, B4** for tilslutning af prøveledninger
- 3. Input **In1** for tilslutning af fx strømtang, prober og fjernstyring.

Højre side af instrument:

1. Serielt output for PC forbindelse med optisk USB adapter **C2006**

*Prøveledninger*

- 1. Sikkerhedsbarrierer
- 2. Sikkert område

#### **4.5 Tænd instrumentet og indstil det.**

Tryk på knappen **ON/OFF** for at tænde instrumentet.

En startskærm vises de første sekunder:

Startskærmen indeholder logo og instrumenttype samt:

- Serienummer (SN)
- Firmware version for LCD og CPU
- Kalibreringsdato for sidste kalibrering (Calibration date)

Efter nogen sekunder vises hovedmenuen på skærmen:

### **5. Hovedmenu**

Vælg funktion ved at trykke på ikonet på touchskærmen.

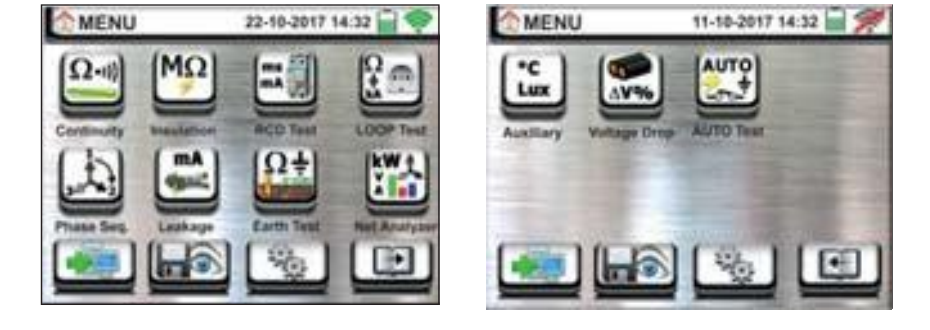

Generel menu **MACROTEST G3**

#### **5.1 Indstil instrumentet**

Vælg ikonet for menuen til generel opsætning, vælg:

- Karakteristikken for det aktuelle elektriske system hvor målingerne udføres:
	- ➢ TT, TN eller IT system
	- ➢ Grænseværdi for berøringsspænding (25V, 50V)
	- ➢ Nominel spænding for systemet, anvendes til beregning af kortslutningsstrøm
- Operatørnavn
- Dato og tid
- System sprog
- Vælg eller fravælg tastaturlyd og autosluk
- Reference for pågældende område (fx Europa)
- Information instrument sektion egenskaber for Tilbehøret **IMP57**-**T2100** og **HT Analysis App**

For yderligere information, læs den komplette engelske manual.

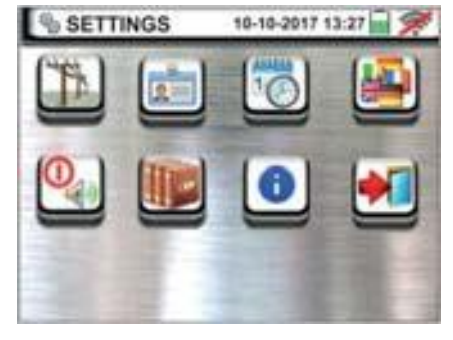

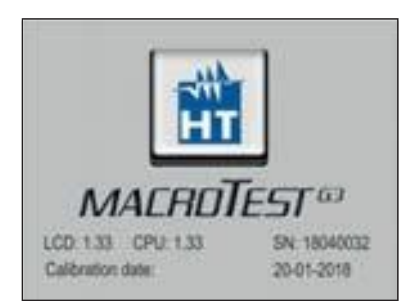

### **6. Målinger**

**6.1 RPE – Kontinuitetstest for beskyttelsesleders gennemgående forbindelse**

#### **ADVARSEL**

- Instrumentet kan anvendes på installationer med overspændingskategori:
- KAT III 240V til jord og KAT III 415V mellem inputs.
- **Hold altid hænderne bag krokodillenæb, prøvespidser o.l. bag håndbarrieren.**
- **Kontroller at installationen er spændingsløs før der udføres kontinuitetstest.**
- Resultatet kan påvirkes af omgivende installationer og kredsløb, parallelle med det testede kredsløb.

Vend tilbage til hovedmenuen ved at trykke HJEM knap **n** og vælg Kontinuitet funktionen på . Instrumentet viser dette skærmbillede:

Symbolet " " i **rød farve** vises, hvis "**Ud kalibrering**" af prøveledninger ikke er udført.

### **6.1.5 Ud kalibrering af prøveledninger**

1. Tilslut prøveledninger efter princippet vist herunder:

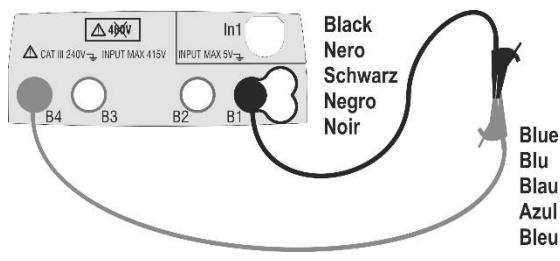

*Ud kalibrering af prøveledninger Ud kalibrering af fjernbetjenings probe PR400*

- 2. Tryk **F3** eller tryk direkte på symbolet **for at starte** "Ud kalibreringen".
- 3. Når "Ud kalibrering" er gennemført skifter symbolet " " **farve til grøn**.

### **6.1.6 Måling med AUTO indstilling**

1. Vælg AUTO ved at trykke F1 eller ikonet **AUTO** eller

Tryk så F2 eller<sup> sad</sup> for at indstille grænseværdi for acceptabel gennemgangsmodstand

- 2. Tilslut prøveledninger efter princippet vist herunder
- 3. Tryk på knappen **GO/STOP** på instrumentet eller **START** knappen på fjernbetjenings proben **PR400**. Instrumentet foretager målingen og viser resultatet på skærmen. Instrumentet indikerer med en dobbelt biplyd, hvis resultatet godkendes i forhold til valgt grænseværdi.

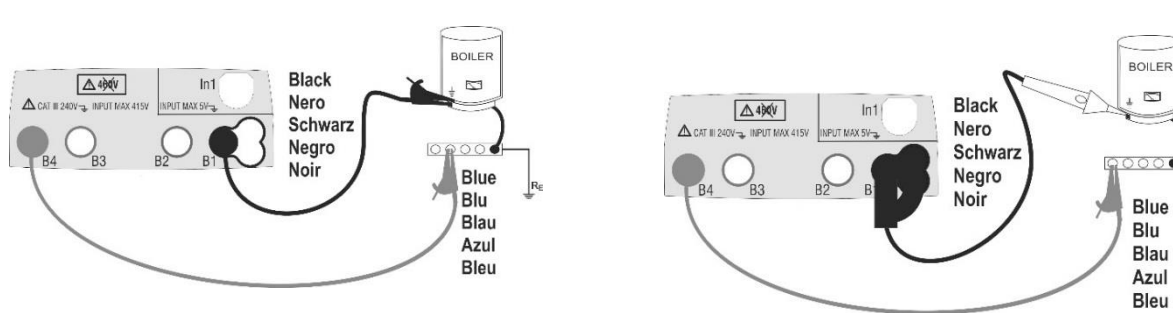

*Kontinuitet med prøveledninger Kontinuitet med fjernbetjenings probe PR400*

4. Tryk på **SAVE** eller knappen **for at gemme resultatet. Godkend ved at trykke SAVE** eller igen.

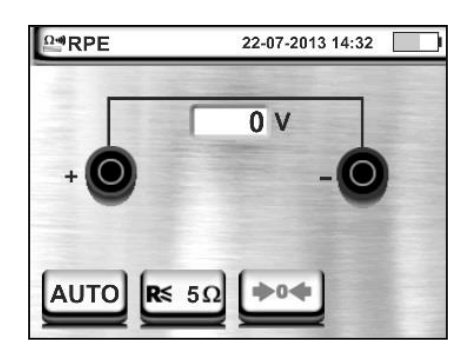

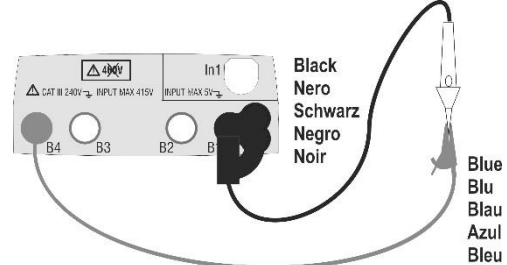

### **6.2 M - Isolationstest**

#### **ADVARSEL**

- Kan anvendes på installationer med overspændingskategori
- KAT III 240V til jord og KAT III 415V mellem inputs.
- **Hold altid hænderne bag krokodillenæb, prøvespidser o.l. bag håndbarrieren.**
- **Kontroller at installationen er spændingsløs og alt er frakoblet før der udføres isolationstest.**

Vælg hovedmenuen ved at trykke på HOME knappen eller  $\bigcap_{n=0}^{\infty}$  og vælg funktionen Instrumentet viser følgende skærmbillede:

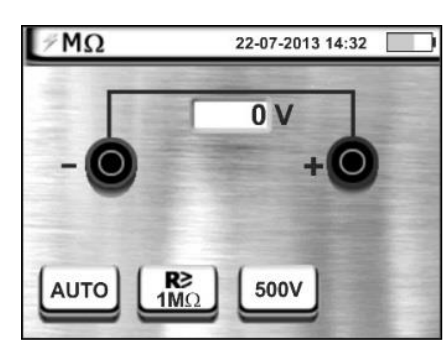

### **6.2.1 Måling med AUTO indstilling**

- 1. Vælg **AUTO** ved at trykke **F1** vælg **eller** Timer (indstil tid)
- 2. Tryk på F2 eller ikonet **og inditil grænseværdien for acceptabel isolationsmodstand**
- 3. Tryk på **F3** eller ikonet f.eks. for at indstille prøvespænding 50-100-250-500-1000V.
- 4. Tilslut prøveledninger efter princippet vist herunder:

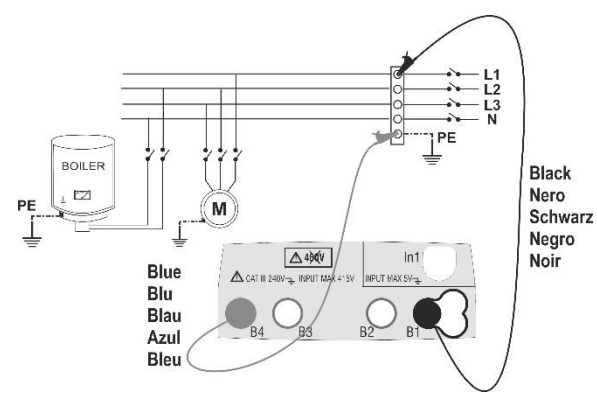

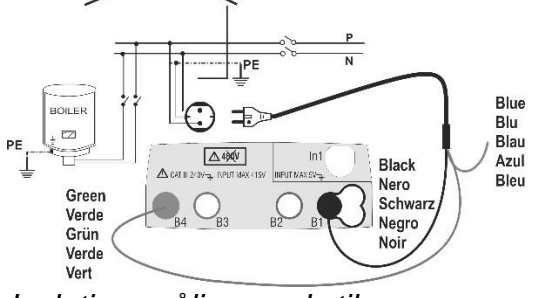

*Isolationsmåling med stikprop*

PE: **BOILER Black** Nero  $\overline{z}$ M Schwarz Negro  $\Delta$ <sub>4</sub> $\phi$ (v  $In<sup>2</sup>$ Noir  $\triangle$  CAT II INPUT MAX 5V-Blue Blu Blau Azul Bleu

*Isolationsmåling med prøveledninger Isolationsmåling med fjernbetjenings probe PR400*

5. Tryk på knappen **GO/STOP** på instrumentet eller **START** knappen på fjernbetjenings proben **PR400**. Instrumentet foretager målingen og viser resultatet på skærmen. Instrumentet indikerer med dobbelt biplyd, hvis resultatet **godkendes** i forhold til valgte grænseværdi.

6. Tryk på **SAVE** eller for at gemme resultatet. **Godkend** ved at trykke **SAVE** eller igen.

### **6.3 RCD – Funktionskontrol af fejlstrømsafbrydere**

#### **ADVARSEL**

- Instrumentet kan anvendes på installationer med overspændingskategori KAT III 240V til jord og KAT III 415V mellem inputs.
- **Hold altid hænderne bag krokodillenæb, prøvespidser o.l. bag håndbarrieren.**
- Alle belastninger efter fejlstrømsafbryderen skal frakobles før måling, da de kan bidrage med lækagestrøm ud over den lækage instrumentet lægger på forbindelsen. Dette kan have indflydelse på testresultatet.
- Resultatet kan blive påvirket af parallelkoblede kredsløb eller transient strømme samt potentialeforskelle.

Gå til hovedmenu tryk på HJEM knappen **nog vælg funktionen** Instrumentet viser skærmbilledet vist her:

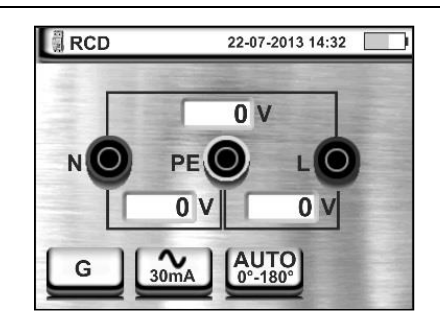

### **6.3.1 Mål udkoblingstid i AUTO funktion**

- 1. Vælg RCD typen ved at trykke på F1 eller relevant ikon  $\boxed{\bullet}$ ,  $\boxed{\bullet}$  eller  $\boxed{\circ}$
- 2. Vælg mærkestrømmen med **F2** eller ved tryk på det relevante ikon (f.eks.: )
- 3. Vælg AUTO ved at trykke på **F3** eller ved tryk på det relevante ikon (f.eks.: )
- 4. Tilslut prøveledningerne som vist herunder. Se den fulde engelske manual for yderligere eksempler.

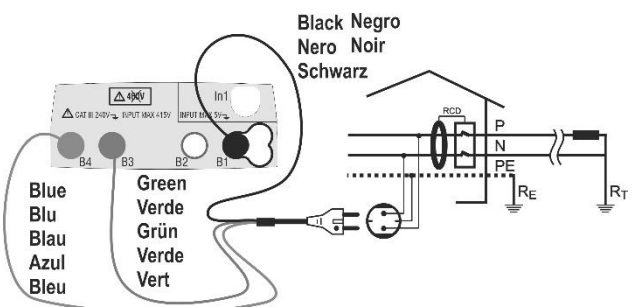

*Test på RCD med Shuko-stikprop Test på RCD med prøveledninger*

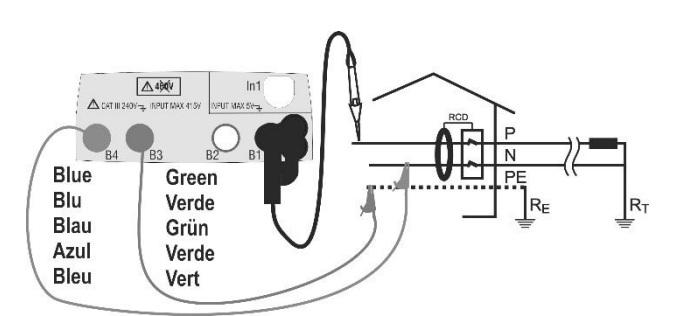

*Test på RCD med fjernstyrings probe PR400 (Tilvalg)*

- 5. Tryk på **GO/STOP** knappen på instrumentet eller **START** knappen på fjernstyrings proben PR400 (Tilbehør). Instrumentet starter en serie af seks målinger (ved ½, 1 og 5 gange Idn med 0° og 180° polaritet) og viser resultater på displayet. Et dobbelt bip indikerer positivt udfald.
- 6. Tryk på **SAVE** knappen eller tryk på det relevante ikon **for at gemme resultatet.** Godkend ved at trykke på **SAVE** knappen igen eller tryk på det relevante ikon

For andre målinger på RCD'er, vælg korrekt funktion på **F1…F4** eller tryk på relevant ikon. Se evt. den fulde engelske manual for yderligere information.

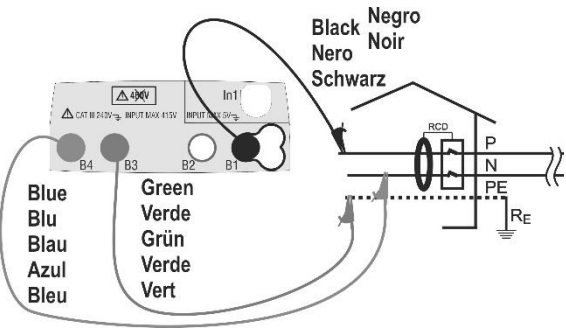

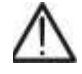

### **6.4 LOOP – Måling af jordmodstand (Ra)**

### **ADVARSEL**

- Instrumentet kan anvendes på installationer i overspændingskategori KAT III 240V til jord og KAT III 415V mellem bøsninger.
- Kategori KAT III er typisk måling inden døre på faste installationer.
- **Hold altid hænderne bag krokodillenæb, prøvespidser o.l. bag håndbarrieren.**
- Mål ikke impedans med nominelle spændinger i systemet, der overstiger områderne
	- 110-240V±10% (fase-nul, fase-jord) og 110-415V±10% (fase-fase).

Vælg hovedmenuen ved at trykke på HOME knappen  $\bigcap_{i=1}^{\infty}$  og vælg funktionen  $\boxed{2}$ . Instrumentet viser følgende skærmbillede:

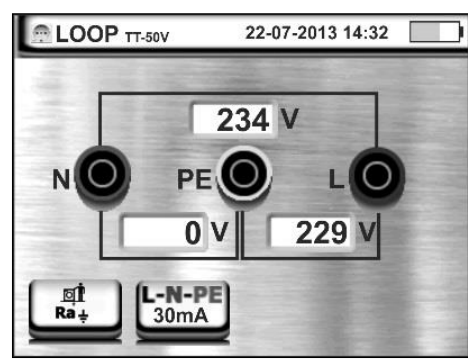

### **6.4.1 Måling af jordmodstand uden RCD udkobling**

- 1. Vælg **NoTrip**(**Ra) (**findes ved at trykke på **F1)**
- 2. Vælg mærkestrømmen for foran siddende RCD ved at trykke på **F2** eller ved tryk på det relevante ikon (f.eks.:  $\boxed{\frac{30mA}{}}$ )
- 3. Tilslut prøveledninger som vist i eksemplerne herunder. Se den komplette engelske manuel for flere eksempler.

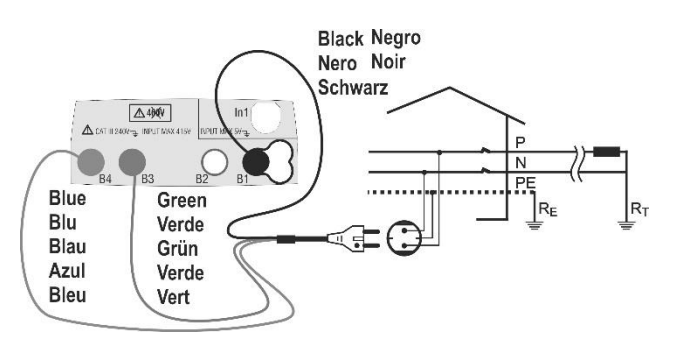

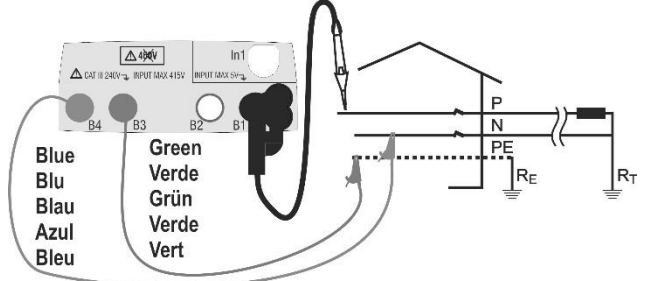

**Black Negro** Nero Noir Schwarz  $\Delta$ 49qv P  $\overline{\mathsf{N}}$ Green Blue  $\overline{\mathbb{R}}$ Verde Blu  $R<sub>c</sub>$ Grün Blau Verde Azul Vert Bleu

*Måling af Ra med Shuko-stikprop Måling af Ra med prøveledninger*

*Måling af Ra med fjernstyrings probe PR400 (Tilbehør)*

- 4. Tryk på **GO/STOP** knappen på instrumentet eller **START** knappen på fjernstyrings proben **PR400** (tilbehør). Instrumentet starter målingen og viser resultatet på displayet. Evt. positivt resultat angives med et **dobbelt bip**.
- 5. Tryk på **SAVE** knappen eller tryk på det relevante ikon **for at gemme resultatet**. Godkend med endnu et tryk på **SAVE** knappen eller på ikonet.

For måling af kortslutningsstrøm evt. ved brug af tilbehøret **IMP57**, se den fulde engelske manual.

#### **6.4 LOOP – MÅLING AF KORTSLUTNINGSSTRØM ADVARSEL**

• Instrumentet kan bruges på installationer med overspændingskategori KAT III 240V til jord og KAT III 415V mellem indgangene.

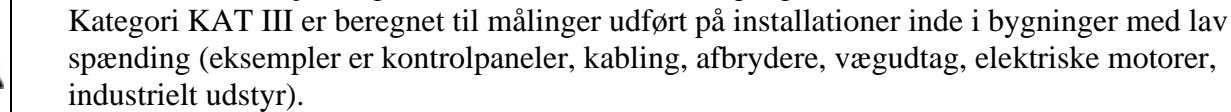

- **Hold altid hænderne bag krokodillenæb, prøvespidser o.l. bag håndbarrieren.**
- Mål ikke impedans med nominelle spændinger i systemet, der overstiger områderne
- $110-240V\pm10%$  (fase-nul, fase-jord) og  $110-415V\pm10%$  (fase-fase).

Gå til den generelle menu ved at trykke på HOME knappen **og vælg funktionen LOOP test**. Instrumentet viser følgende skærm:

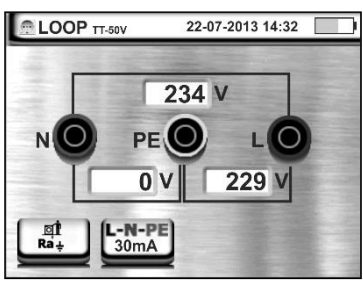

### MÅLING AF KORTSLUTNINGSSTRØM

- 1. Tryk på **F1** og vælg **L-L** eller **L-N** og vælg
- 2. Indstil kortslutningsstrøm **F2**, og indstil sikringstype og størrelse samt udløsningstid.
- 3. Tilslut prøveledningerne som vist her i typiske situationer. Se den komplette engelske manuel for flere eksempler.

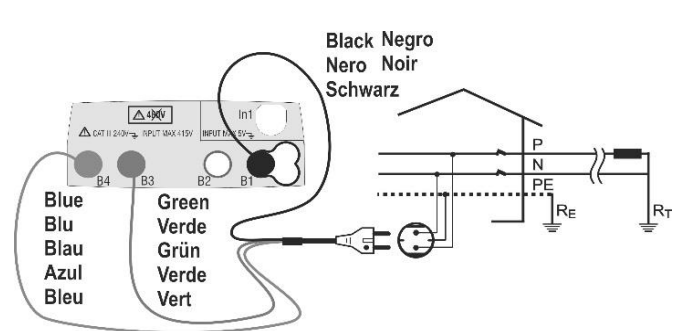

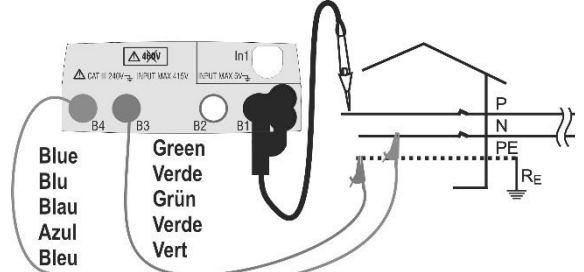

*Måling af kortslutningsstrøm med PR400*

- 4. Tryk på **GO/STOP** knappen på instrumentet eller **START** knappen på fjernstyrings proben **PR400** (tilbehør). Instrumentet starter målingen og viser resultatet på displayet. Evt. positivt resultat angives med et **dobbelt bip**.
- 5. Tryk på **SAVE** knappen eller tryk på det relevante ikon **for at gemme resultatet**. Godkend med endnu et tryk på **SAVE** knappen eller på ikonet.

Se evt. den fulde engelske manual for yderligere information.

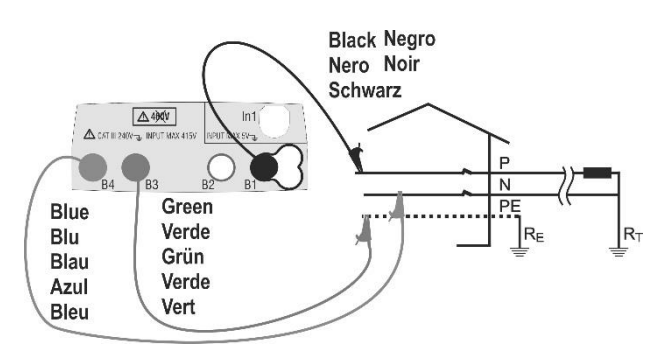

*Måling af kortslutningsstrøm med Shuko-stik Måling af kortslutningsstrøm med prøvetledninger*

### **6.5 SEQ funktion – Fasefølge med 1 prøveledning**

#### **ADVARSEL**

• Instrumentet kan anvendes på installationer i overspændingskategori KAT III 240V til jord og KAT III 415V mellem bøsninger. Kategori KAT III er typisk måling inden døre på faste installationer.

Tryk på HOME knappen **for** for at komme til hovedmenuen og vælg funktionen . Instrumentet viser følgende:

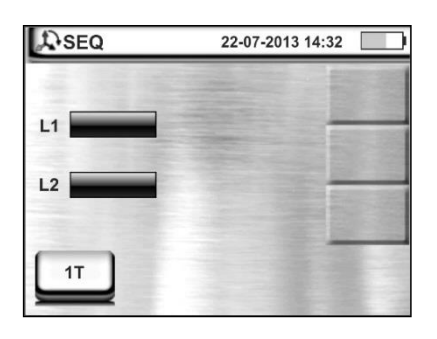

### **6.5.1 Mål fasefølge med 1 ledning**

- 1. Vælg **1T** ved at trykke på **F1** eller på ikonet
- 2. Tilslut den sorte prøveledning fra instrumentet til fase **L1** eller fjernbetjenings probe **PR400** (tilbehør) som vist i nedenstående:

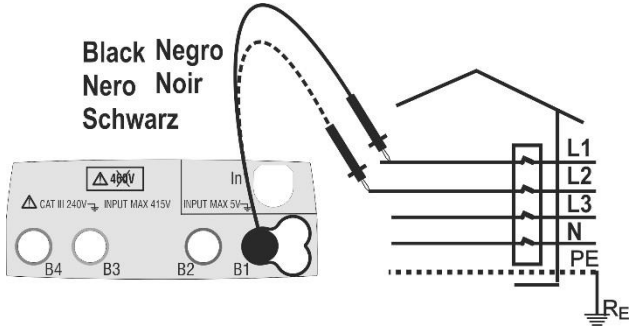

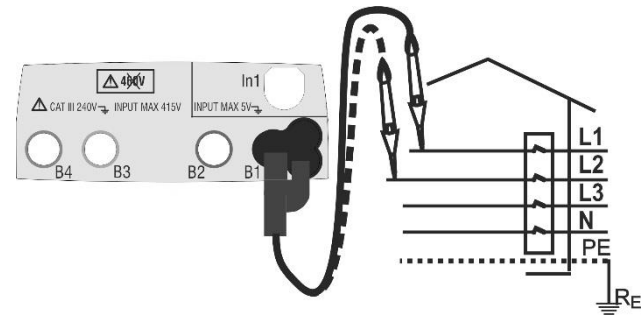

*Fasefølge med 1 prøveledning Fasefølge med 1 prøveledning med PR400*

- 3. Tryk på **GO/STOP** knappen. Når der detekteres en reference spænding højere end 100V starter målingen.
- 4. Flyt prøveledningen til fase **L2**.
- 5. Så snart der detekteres en spænding højere end 100V fortsætter testen. Positivt resultat indikeres med en dobbelt bip lyd, **"123"** og "**OK**" vises i display. Negativt resultat indikeres med en lang bip lyd og **"132"** og "**IKKE OK**" vises i displayet.
- 6. Tryk på **SAVE** knappen eller ikonet for at gemme resultatet af målingen. Godkend ved at trykke på knappen **SAVE** igen eller tryk på ikonet

#### **BEMÆRK**

- Beskeden "**Test tid for lang**" vises hvis der går mere end ca. 7 sekunder uden en fase berøres med prøveledningen. Genstart test.
- Beskeden "**Vin>Vmax**" vises hvis spænding >300V detekteres fra fase til neutral og målingen stoppes.

### **6.6 Strøm og Lækage**

Gå til hovedmenuen ved at trykke på knappen **HOME** og vælg funktionen  $\mathbf{E}$ . Instrumentet viser følgende skærmbillede:

### **6.6.1 Strøm og lækagestrøm måling**

- 1. Vælg den ønskede fuldskala (typisk 1A ved lækage) ved at trykke på knappen **F1** eller ikon
- 2. Tilslut strømtangen **HT96U** (tilbehør) til input **In1** som vist herunder:

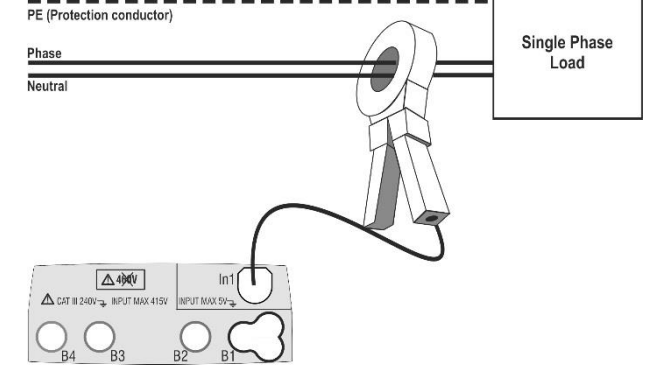

*Indirekte måling af lækage på ét faset installation Indirekte lækagemåling på 3 faset installation*

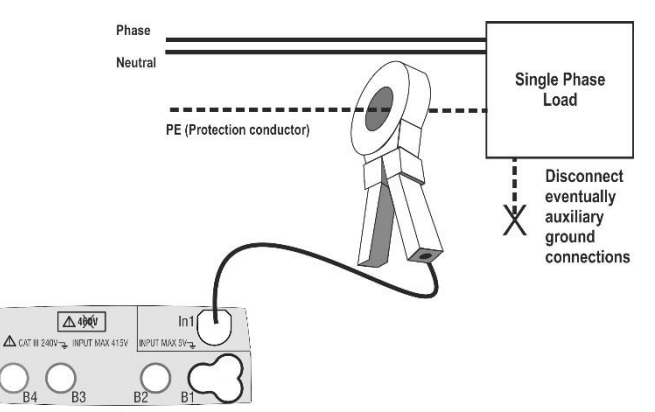

- 3. Målingen udføres i real time og måleværdi opdateres kontinuerligt i display.
- 4. Tryk på knappen **SAVE** eller det relevante ikon **for at gemme resultatet der aktuelt vises i** displayet. Godkend ved at trykke på **SAVE** knappen eller ikonet iden.

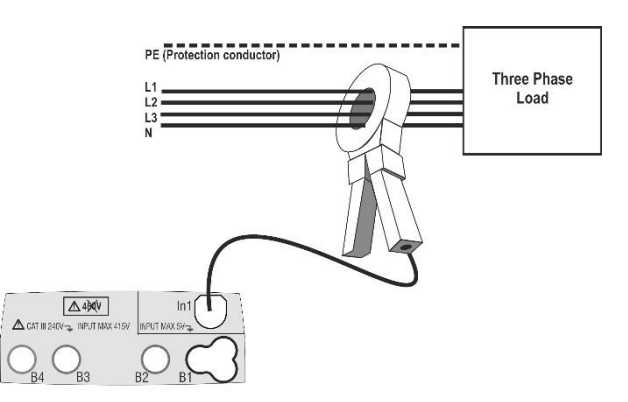

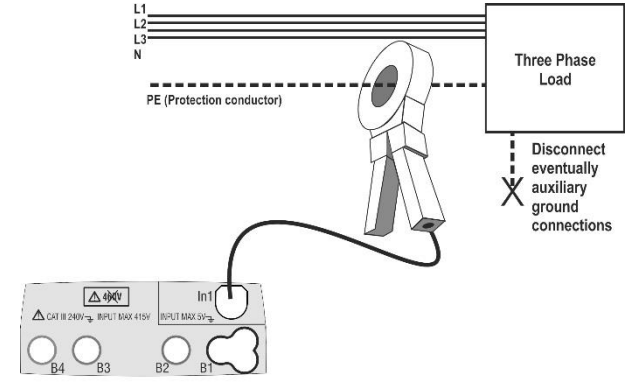

*Direkte måling af lækage på ét faset installation Direkte måling af lækage på 3 faset installation*

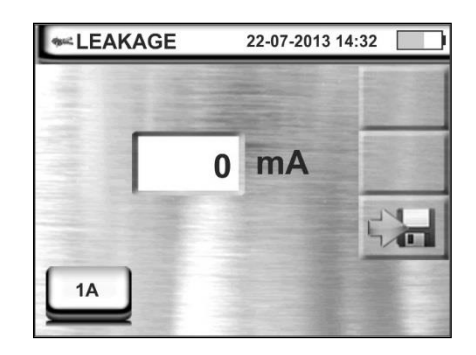

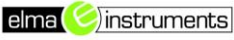

### **6.7 Jord – Måling af jordmodstand (kun MACROTEST G3)**

#### **ADVARSEL**

Green

Verde

Grün

Verde

Vert

**Rlack** 

Nero

Schwar

Negro

Noir

• Instrumentet kan anvendes på installationer i overspændingskategori KAT III 240V til jord og KAT III 415V mellem bøsninger. Kategori KAT III er typisk måling inden døre på faste installationer.

 $\left[ \Omega _{+}\right]$ Tryk på HOME knappen  $\bigcap$  for at komme til hovedmenuen og vælg **Jordtest** funktionen

Instrumentet viser dette skærmbillede:

### **6.7.1 Mål jordmodstand med 3 punkt metoden**

 $2.5d$ 

- 1. Vælg (**Ra)** ved at trykke på F1
- 2. Vælg mærkestrøm ved at trykke på **F2** eller på ikonet
- 3. Tilslut måleledninger som vist herunder.

**Blue** 

**Rlu** 

Blau

 $A$ zul

Bleu

For situationer som ikke matcher nedenstående, se venligst den fulde engelske manual.

 $ln 1$ 

 $\Delta$ 400V

Red

Rosso Rot Rojo Rouge

4. Tryk på **GO/STOP** knappen på instrumentet eller **START** knap på fjernbetjenings proben PR400 (Tilbehør). Instrumentet måler og viser resultatet I displayet. Ved positivt resultat afgiver instrumentet et dobbelt bip.

*3 punkt metoden*

 $2.5d$ 

5. Tryk på **SAVE** knappen eller det relevante ikon **that** for at gemme resultatet. Godkend ved at trykke på **SAVE** knappen igen eller det relevante ikon.

For at måle resistivitet, se venligst den komplette engelske manual.

### **6.8 AUX – Miljøparametre**

Gå til hovedmenu ved at trykke på HOME knappen **og vælg funktionen Eksterne** . Instrumentet viser følgende skærmbillede:

### **6.8.1 Måling af miljøparametre**

- 1. Vælg typen af målinger: °C, °F, RH, Lux (20), Lux (2k), Lux (20k) RH% eller mV med knappen **F1** eller tryk på fx ikon
- 2. Tilslut den valgte tilbehørs probe til input **In1** som vist her:

*Måling af TMP, RH, Lux med proberne HT52/05 og HT53/05*

- 3. Vælg funktion og korrekt skala på tilbehørs proben HT52/05 eller HT53/05
- 4. Målingen udføres i real time og måleværdi opdateres kontinuerligt i display.
- 5. Tryk på knappen **SAVE** eller det relevante ikon **be** for at gemme resultatet der aktuelt vises i displayet. Godkendt ved at trykke på **SAVE** knappen eller ikonet **igen** igen.

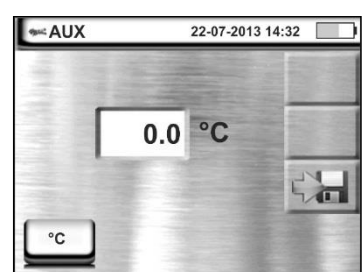

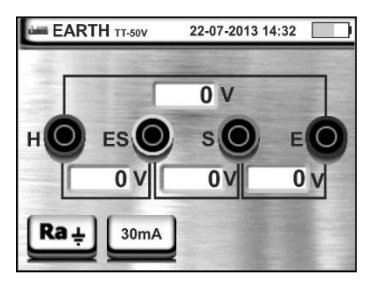

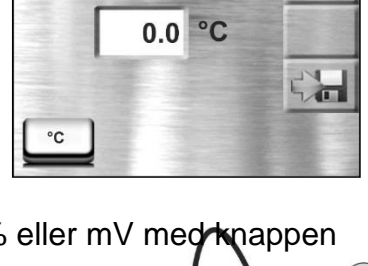

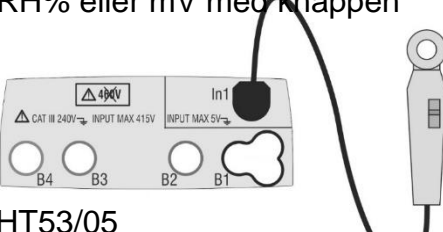

### **6.9 ∆V% - Spændingsfald Ω**

Denne funktion gør det muligt at evaluere den procentvise værdi af spændingsfaldet mellem to punkter i en hovedledning, hvori en beskyttelsesanordning er installeret, og at sammenligne denne værdi med den mulige grænseværdi i henhold til retningslinjerne. Følgende tilstande er tilgængelige:

- **L-N** fase til neutral linjeimpedans. Testen kan også udføres med høj opløsning (0,1 m Ω) med **IMP57** (tilbehør)
- **L-L** Måling af fase-til-fase-faseimpedans. Testen kan også udføres med høj opløsning (0,1 m Ω) med **IMP57** (tilbehør)

Måling af ledningsimpedans eller fejlsløjfeimpedans involverer cirkulation af en maksimal strøm i henhold til instrumentets tekniske specifikationer (se § 10.1). Dette kan føre til udløsning af mulige magnetiske beskyttere ved lavere triggerstrømme.

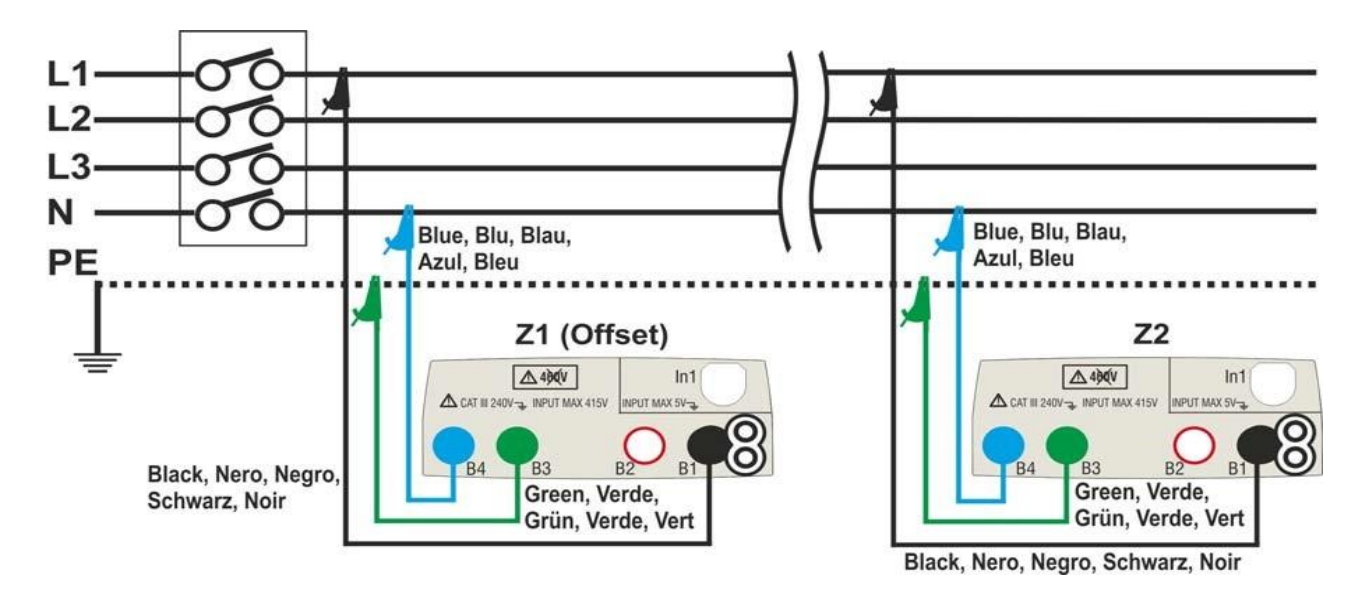

Fig. 32: Tilslutning af instrumentet til måling af spændingsfald i L-N-tilstand

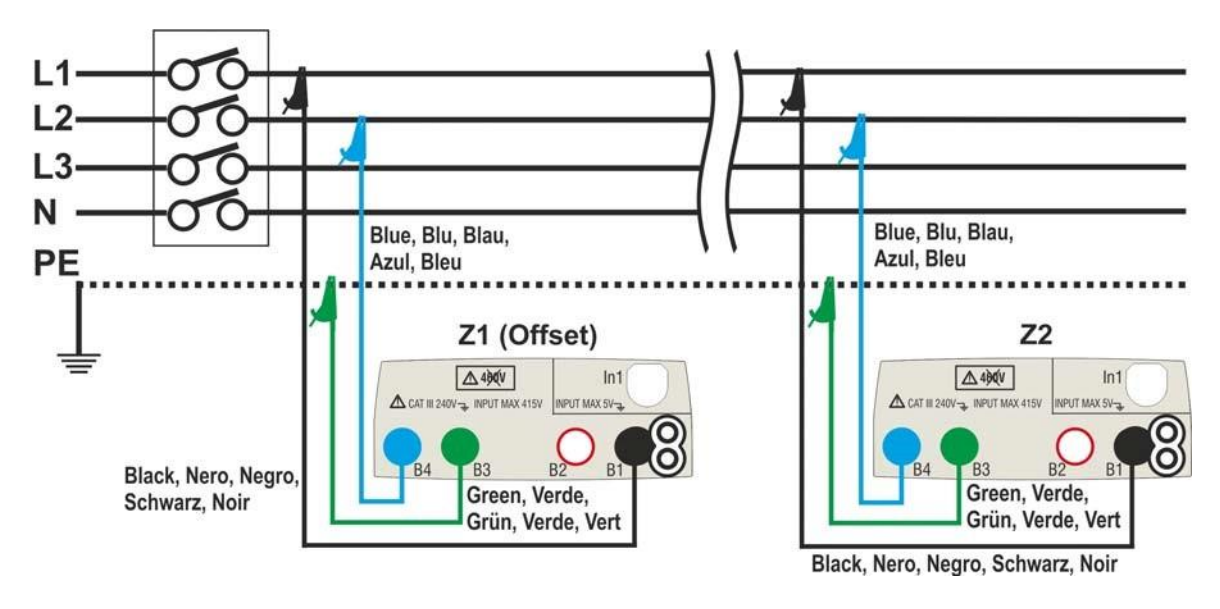

Fig. 33: Tilslutning af instrumentet til måling af spændingsfald i L-L-tilstand.

1. Vælg indstillingen "50Hz eller 60Hz" og henvis til faseneutral eller fasefasespænding i instrumentets generelle indstillinger

Tryk på ikonet og derefter på ikonet. Skærmen til siden vises på displayet. Tryk på ikonet nederst til venstre for at angive typen af måling. Følgende skærmbillede vises på displayet.

2. Flyt den anden diasreference, og vælg måletypen mellem indstillingerne: L-L (fasefasemåling) eller L-N (faseneutral måling).

Flyt den tredje diasreference, og vælg ikonet **Film** for at udføre måling med IMP57 (tilbehør). Flytte den første reference for at vælge alternativer:

Impedansmåling udføres kun med instrumentet. Med denne mulighed vises ikonet<sup>104</sup> på displayet

Giver mulighed for, at operatøren manuelt kan indstille **forskydningen af Z1-impedans** (fra LOOP-testen) uden at udføre den indledende måling. Med denne indstilling vises ikonet på displayet, og følgende billede vises på skærmen.

- 3. Tryk på ikonet i feltet "**Ω**", og sæt den til nul for at indstille værdien af **offset Z1-impedans** inden for området **fra 0,000** til **9999**. Bekræft valget og vend tilbage til det forrige skærmbillede. Tryk på det andet nederste ikon, og indstil værdien af RCD'ens mærkestrøm på lederen under test. Følgende billede vises på displayet.
- 4. Tryk på ikonet ig for at nulstille værdien i feltet "A ", og brug tastaturet til at indtaste værdien af RCD'ens mærkestrøm i området fra 1A til 9999A.

Bekræft dit valg, og vend tilbage til det forrige skærmbillede.

Tryk på det tredje nederste ikon, og indstil den maksimalt tilladte grænseværdi for spændingsfaldet (∆V%) for hovedledningen, der testes. Følgende billede vises på displayet

1. Tryk på ikonet **ig** for at nulstille værdien i feltet "%", og brug det tastaturet til at indstille værdien til ∆V% i området **fra 1%** til **99%.**

Bekræft dit valg, og vend tilbage til det forrige skærmbillede

2. Gå til trin nr. 9, hvis værdien af Z1 (forskydning) er indstillet manuelt. Hvis værdien af Z1 (Offset) IKKE er indstillet manuelt, **skal du slutte instrumentet til startpunktet for den hovedleder, der testes (normalt nedstrøms for en beskyttelsesanordning) i henhold til fig. 32 eller fig. 33 for at udføre den første** Z1 (Offset) impedansmåling. I dette tilfælde måler instrumentet impedansen opstrøms for startpunktet for hovedleder, der testes, med det som startreference.

Følgende skærmbillede (refereret til L-L-måling) vises på displayet

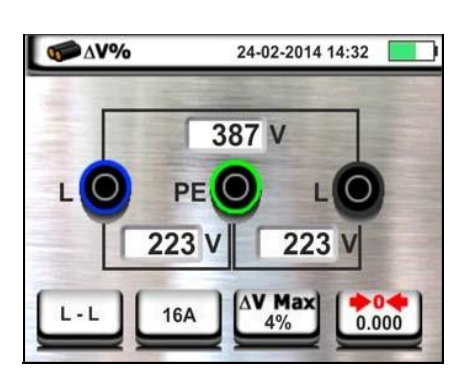

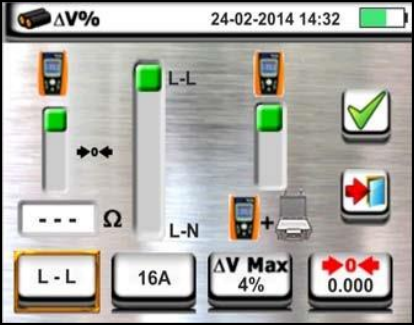

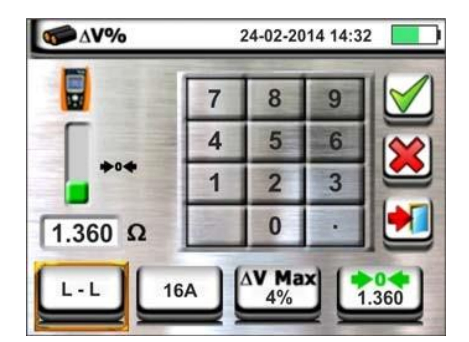

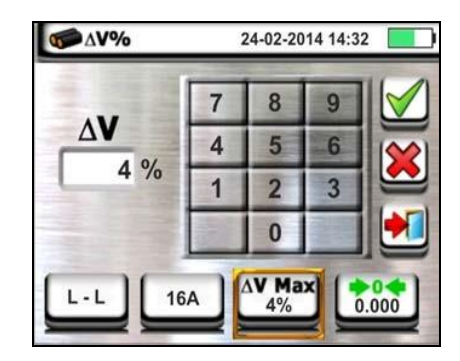

7. Tryk på ikonet "" for at starte den første **Z1 (Offset)** impedans

måling. Symbolet "" vises på displayet under målingen. Ved afslutningen af målingen vises følgende skærmbillede på displayet.

- 8. Værdien af Z1 (Offset**) impedans vises på displayet og er automatisk inkluderet i ikonet nederst til højre sammen med symbolet** " <sup>1</sup> <sup>0</sup> <sup>4</sup> for at indikere øjeblikkelig lagring af værdien.
- 9. Tilslut instrumentet til det sidste punkt på hovedlinjen under test i henhold til fig. 32 eller fig. 33 for at måle Z2-impedansen i slutningen af linjen. Billedet til siden vises. Bemærk den tidligere målte **Z1-værdi** (forskydning), der vises
- 10. Tryk på GO/STOP-tasten på instrumentet for at måle Z2 impedansen og fuldføre målingen af ∆V% spændingsfald. Afbryd ikke måleinstrumentet fra det system, der testes.

Ved positivt resultat **(maksimal procentdel af beregnet spændingsfald i henhold til <indstillet grænseværdi)**  dette billede vises i instrumentet, det indeholder værdien af Z2 enden af linjeimpedansen sammen med Z1-værdien (forskydning).

Tryk på tasten GEM, eller tryk på **ikonet for at gemme** målingen

11. Ved negativt **resultat (maksimal procentvis værdi af beregnet grænseværdi for spændingsfald)** vises denne skræm i instrumentet, som indeholder værdien af Z2-enden af linjeimpedansen sammen med Z1 (Offset) -værdien. Tryk på knappen GEM, eller tryk på ikonet for at gemme målingen

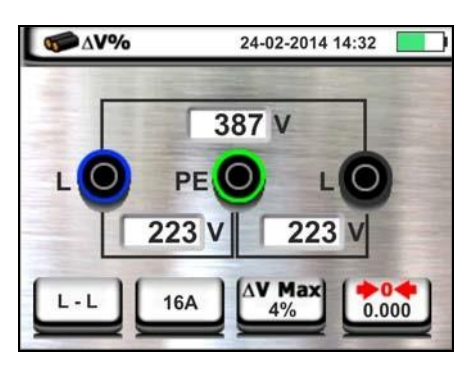

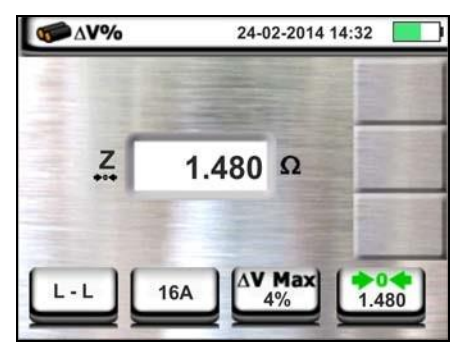

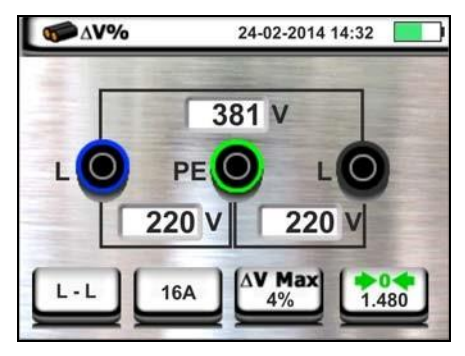

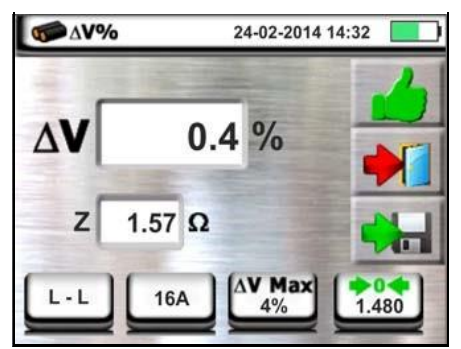

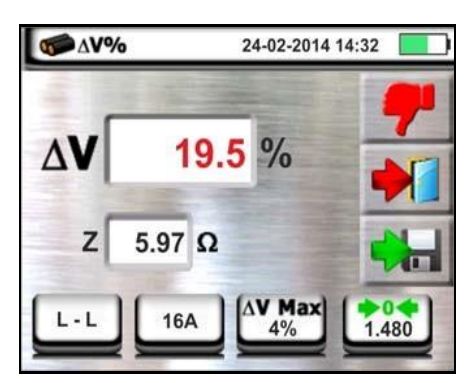

### **7 Hukommelse**

### **7.1 Gemme målinger**

Hukommelsesområdet, hvor resultaterne gemmes, består af 999 lokationer, i en mappestruktur, med mulighed for at udvide/skjule i op til 3 niveauer.

Der er 20 mapper med faste navne **(disse kan ikke ændres eller slettes),** samt 20 navne, der frit kan navngives, enten direkte i instrumentet eller ved hjælp af managementsoftwaren **Topview**, (se online hjælp i programmet). Der kan max. oprettes 250 mapper.

Efter hver måling, skal man trykke på **SAVE**- eller tryk på skærmen for at gemme, som vist her.

Betydningen af ikonerne:

➢ Udvider/skjuler mappe

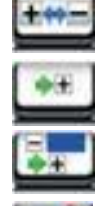

- ➢ Opret mappe i "øverste" niveau
- ➢ Indsæt en mappe/undermappe (maks. 3 niveauer)
- ➢ Skriv en kommentar til den udførte måling. Denne kommentar er synlig efter overførsel af gemte data til pc'en, her bruges managementsoftwaren **Topview** (se Pkt. 8) eller når resultatet skal vises på displayet. (se Pkt. 7.2)

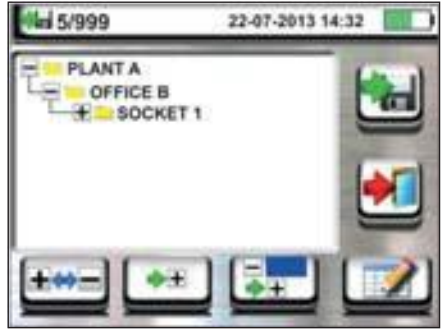

- 1. Tryk på **eller** eller på skærmen for at vælge en mappe eller undermappe, som vist her.
- 2. Brug pilene  $\Box$  eller  $\Box$  til at vælge blandt de faste eller en af de 20 egen definerede mapper, der er angivet som "**L1\_FREE0x**", disse kan navngives som man selv ønsker.

Ved at trykke på vises tastaturet.

3. Brug tastaturet for at rette navnet fx. "**L1\_FREE0x**". Dette kan gøres på et vilkårligt tidspunkt, når man gemmer en måling.

**NB!** Mappen kan kun ændre navn, den kan ikke slettes.

Bekræft valget af mappe ved at trykke på , og returnere til hovedskærmen.

Bekræft igen ved at trykke på **for permanent at gemme målingen i den interne hukommelse**.

En bekræftelsesmeddelelse leveres af instrumentet.

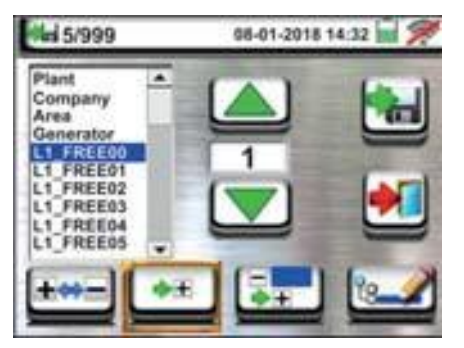

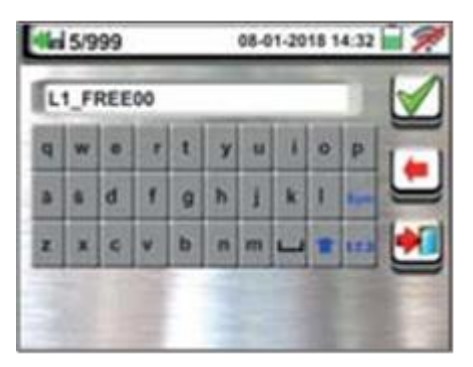

### **7.2 Gemte målinger og sletning af hukommelse**

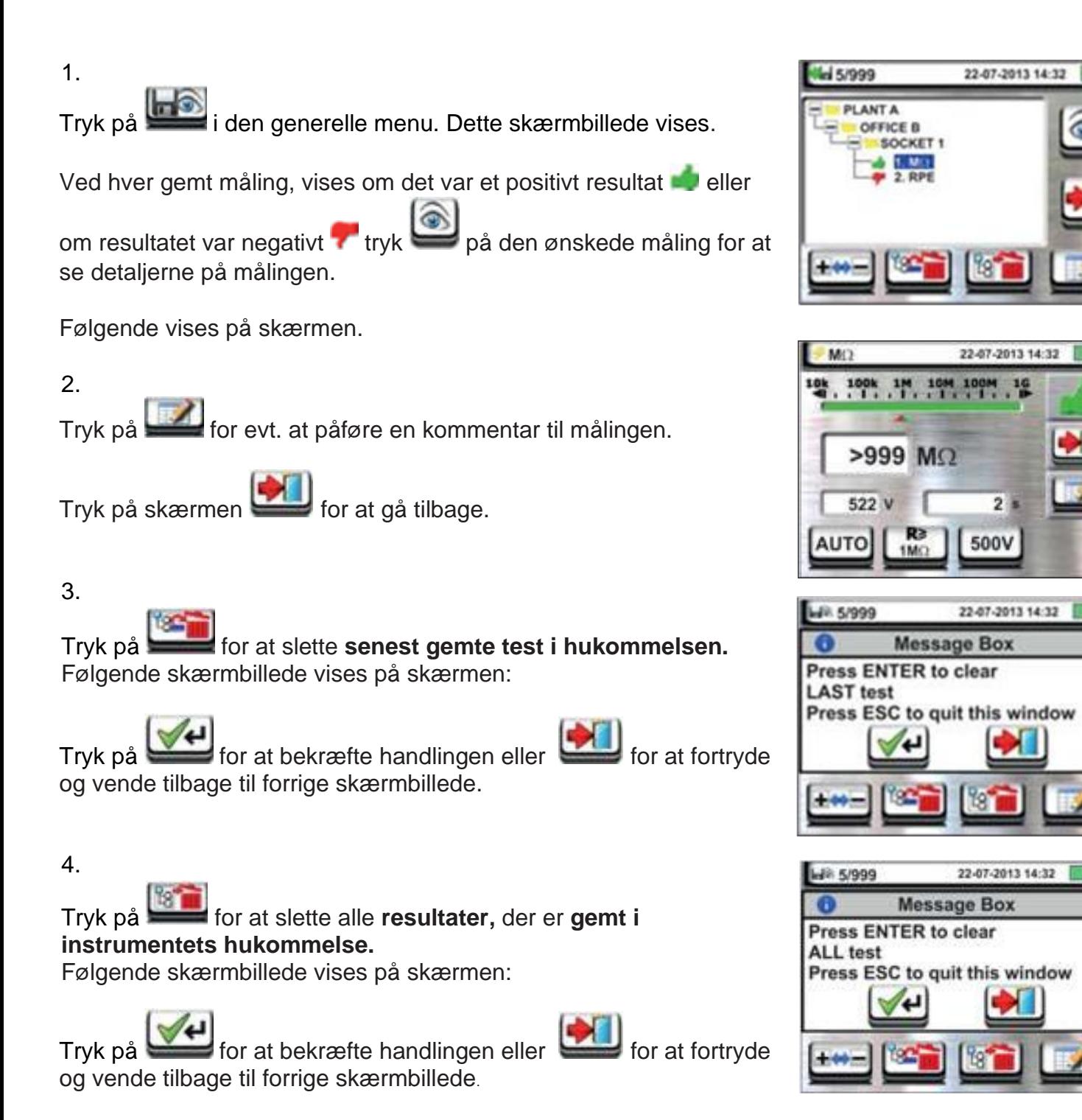

### **7.2.1 Unormale situationer**

#### **1.**

Hvis der ikke er gemt nogle målinger, når man kommer ind for at se gemte målinger, får man denne besked. (*Hukommelsen er tom*)

#### **2.**

**3.**

Hvis man forsøger at definere en ny mappe over 3 niveau, får man denne besked. (*Dette er ikke muligt*)

Prøver man at navngive en mappe med et navn der allerede er brugt, får man denne besked. (*Navnet eksisterer allerede*)

**4.**

5.

Skriver man en kommentar med en længde på over 30 tegn, får man denne besked. (*Maksimum længde er 30 karakter)*

Forsøger man at oprette mere end 250 mapper, får man denne

besked. (*Maksimum nummer er 250)*

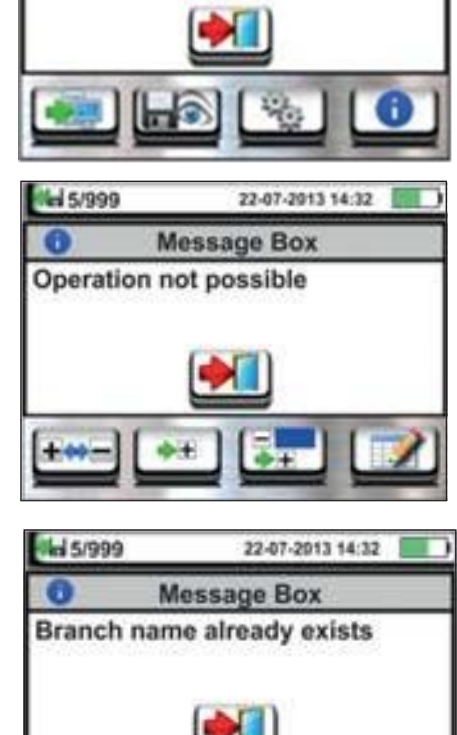

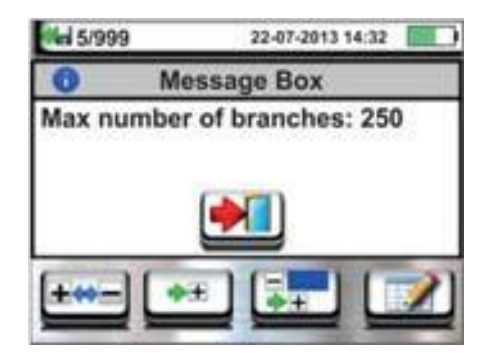

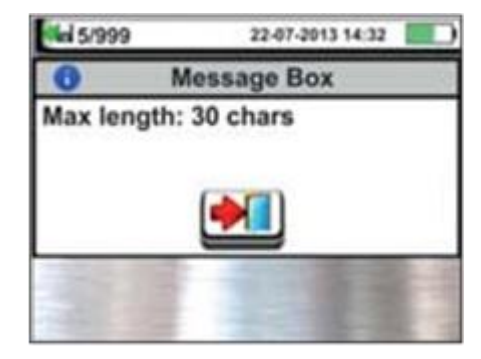

22-07-2013 14:32

**Message Box** 

The memory is empty

MENU

## **8 TILSLUTNING AF INSTRUMENTET TIL EN PC ELLER MOBIL ENHED**

Forbindelsen mellem en pc og instrumentet sker via en seriel port, ved hjælp af et **optisk/USB C2006** kabel (*Tilbehør*) eller ved hjælp af en **Wi-Fi** forbindelse.

Før man opretter forbindelsen i **USB-tilstand**, er det nødvendigt at installere **C2006-kabeldriveren** på pc'en, den findes på administrationssoftwaren **Topview,** der kan hentes på **Elma.dk** hiemmesiden.

For at overføre gemte data til pc'en følges denne procedure:

#### **Tilslutning til pc via optisk/USB-kabel** (*Tilbehør*)

- 1. Tænd for instrumentet ved at trykke på **tænd/sluk-tasten.**
- 2. Tilslut instrumentet til pc'en via det **optiske kabel/USB**.
- 3. Tryk på dataoverførselsikonet i hovedmenuen. Deaktiver Wi-Fi forbindelsen ved at trykke på Wi-Fi ikonet oppe i højre hjørne af skærmen så dette symbol vises , nu er instrumentet klar til at blive forbundet med det **optiske/USB C2006** kabel (*Tilbehør*) og kan kommunikere med pc'en.
- 4. Brug administrationssoftwaren til at hente data fra instrumentets hukommelses til pc'en. Der henvises til online hjælp i selve programmet for eventuelle detaljer om programmet.
- 5. Tryk på for at gå tilbage til instrumentets hovedmenu

### **Oprette forbindelse til en pc via Wi-Fi**

- 1. Aktiver Wi-Fi forbindelsen på pc'en (f.eks. ved hjælp af en WiFi-dongle, der er installeret og tilsluttet en USB-port)
- 2. Sæt instrumentet i dataoverførselstilstand. Se ovenfor pkt.3

Aktiver Wi-Fi-forbindelsen, tryk på ikonet øverst til højre på skærmen så symbolet vises på skærmen.

### **Tilslut Pc'en til instrumentets Wi-Fi HOT spot**

- 3. Start administrationssoftwaren, vælg **"Wi-Fi"-** port og vælg "**Detect instrument**" i afsnittet "**PC-connection**"
- 4. Brug administrationssoftwaren til at hente data fra instrumentets hukommelses til pc'en. Der henvises til online hjælp i selve programmet for eventuelle detaljer om programmet.

### **8.1 FORBINDELSE TIL IOS/ANDROID ENHEDER VIA WIFI**

- 1. Download og installer App'en, **HTAnalysis** på enheden (Android/iOS)
- 2. Sæt instrumentet i dataoverførselstilstand. Se ovenfor pkt.3
- 3. Der henvises til **HTAnalysis** -instruktionen for anvendelse af denne app.

### **9. Tekniske specifikationer**

Se den engelske manual

Dataoverførsels tilstand

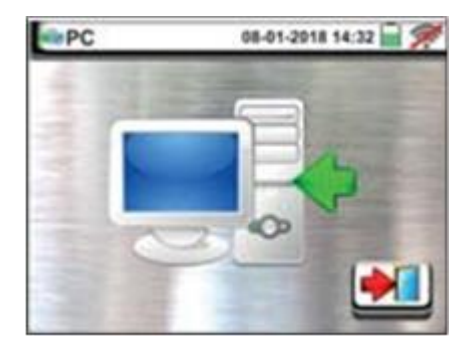

# **SVENSKA**

#### **FÖRSIKTIGHETS- OCH SÄKERHETSÅTGÄRDER**  $\mathbf{1}$

Modellerna **MACROTEST G3** och **COMBITEST 425** är tillverkade enligt standarderna IEC/EN61557 och IEC/EN61010, som gäller för elektroniska mätinstrument. Om inte annat specificerats kallas modellerna för instrumentet i manualen. För din säkerhet och för att undvika att skada instrumentet, var vänlig och läs alla punkter som har märkts med symbolen  $\Delta$ .

#### **VARNING**

- Utför inga spännings- eller strömmätningar i fuktiga miljöer
- Utför inga mätningar i miljöer där det finns gas, explosiva eller brännbara material eller i dammiga miljöer
- Undvik kontakt med kretsen som skall mätas om inga mätningar görs
- Undvik kontakt med ledande delar, oanvända testprober, andra kretsar etc.
- Utför inga mätningar om du ser/misstänker skador på instrumentet, såsom sprickor, deformation, att displayen inte tänds upp etc.
- Instrumentet är tillverkat för miljöer med föroreningsgrad 2.
- Endast tillbehören som levererades med instrumentet garanterar full säkerhet. De måste hållas i gott skick och bytas mot identiska modeller vid behov.
- Utför inte tester på kretsar med spänningar och strömmar som överskrider specifikationerna.
- Innan man ansluter mätledningar, krokodilklämmor eller annat till kretsen som skall mätas, skall man ha ställt in önskad funktion på instrumentet.
- Var speciellt uppmärksam när du mäter på spänningar högre än 25V i speciella miljöer (såsom byggarbetsplatser, simbassänger etc.) och 50V i normala miljöer, då det finns en risk för elektrisk stöt.
- Instrumentet kan användas för mätningar på installationer med överspänningskategori KAT III 240V till jord och KAT III 415V mellan ingångarna. Kategorin **CAT III** är avsedd för mätningar utförda på installationer inuti byggnader med lågspänning (exempel är el centraler, kopplingsdosor, brytare, vägguttag, elmotorer, industriell utrustning).
- Det är förbjudet att öppna instrumentet, förutom för kvalificerade tekniker (Elma Instruments AB). Förutom för batteribyte, som skall göras enligt beskrivning i § [7.3](#page-37-0) I manualen, får inget annat underhåll, utbyte eller reparationer utföras.

#### Följande symboler används av instrumentet:

**VARNING**: det är nödvändigt att se efter i manualen för att identifiera eventuell fara och vad man skall göra. Observera instruktionerna i denna manual. Felaktig användning kan orsaka skador på instrumentet och skapa farliga situationer för användaren.

Fara Hög spänning: risk för elektrisk stöt

Dubbel isolation

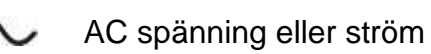

DC spänning eller ström

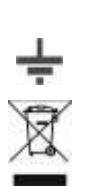

**460V** 

Anslutning till jord

Symbolen indikerar att utrustningen och dess tillbehör skall sorteras enligt gällande regler vid skrotning.

Symbolen indikerar att instrumentet inte kan anslutas till system med spänningar högre än 460V.

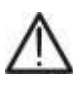

### **1.1 FÖRE OCH EFTER ANVÄNDNING**

Var vänlig och läs igenom följande rekommendationer och instruktioner noggrant:

- Tag alltid bort testledningarna från mätpunkten innan du byter funktion.
- När instrumentet är anslutet till en krets, rör inga ej anslutna terminaler.
- Under strömmätning, kan andra strömmar nära tängerna påverka mätningens noggrannhet.
- Vid strömmätning, placera ledaren så nära centrum av tångens käft som möjligt, för att få en så korrekt avläsning som möjligt.

### **1.2 EFTER ANVÄNDNING**

- När mätningen är avslutad, slå av instrumentet genom att trycka på **ON/OFF** knappen.
- Om inte instrumentet skall användas under en längre period, följ instruktionerna för förvaring enligt § 3.4 i manualen.

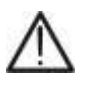

För detaljerad information, var vänlig läs instrumentets manual som finns på CD-ROM innan användning.

**VARNING**

### **1.3 Definition AV MÄT (ÖVERSPÄNNINGS) KATEGORI**

Standarden "IEC/EN61010-1: Safety requirements for electrical equipment for measurement, control and laboratory use, Part 1: General requirements" definierar vilken mätkategori, vanligen kallad överspänningskategori, det är. § 6.7.4: Uppmätta kretsar, lyder:

Kretsar delas in I följande mätkategorier:

• **Mätkategori IV** är för mätningar utförda vid "källan" till lågvoltsinstallationen.

*Exempel är elmätare och mätningar på primära överströmsskydd och rippelkontrollenheter.*

• **Mätkategori III** är för mätningar utförda på installationer i byggnader.

*Exempel är mätningar i el centraler, brytare, kablar, skensystem, kopplingsdosor, vägguttag och* 

*utrustning för industriell användning och viss annan utrustning, till exempel stationära motorer* 

*med permanent anslutning till den fasta installationen.*

• **Mätkategori II** är för mätningar utförda på kretsar direkt anslutna till lågvoltsinstallationen.

*Exempel är mätningar på hushållsapparater, portabla verktyg och liknande utrustning.*

• **Mätkategori I** är för mätningar utförda på kretsar ej direkt anslutna till huvudmatningen.

## **4. BESKRIVNING AV INSTRUMENTET**

### **4.2 ÖVERSIKT**

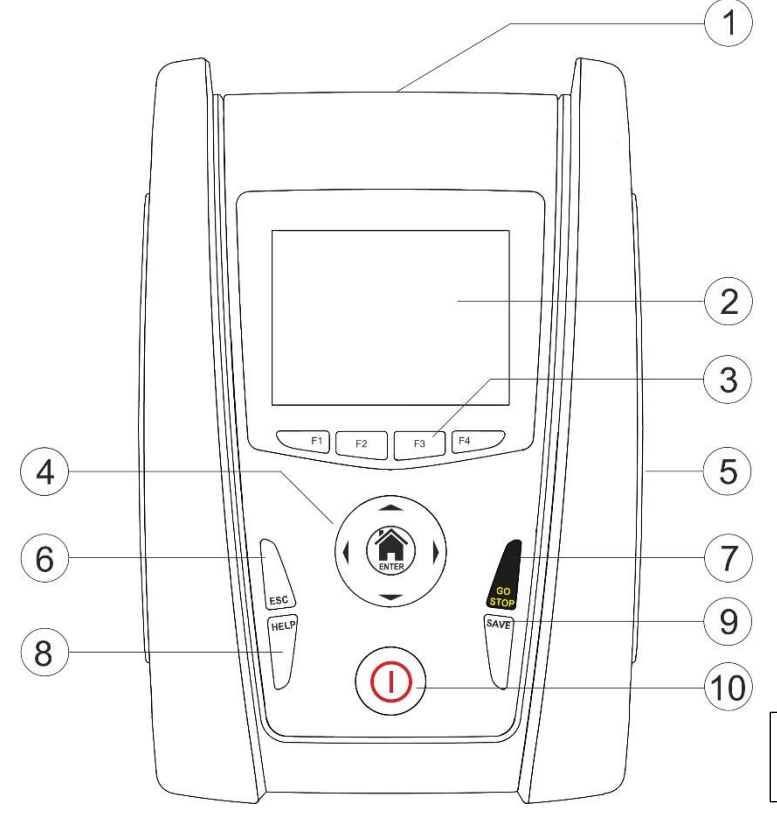

 $\triangle$  40  $\sigma$  $In1$ 3  $\Delta$  CAT III 240V $_{\text{F}}$  INPUT MAX 415V INPUT MAX 5V- $\overline{2}$ 1 B<sub>3</sub> **B4** 

*Beskrivning av instrumentets ingångar*

- 1. Ingångar
- 2. Touchskärm/display
- 3. **F1, F2, F3, F4** funktionsknappar
- 4. Pil(, ), **A**, 
v och **ENTER** (**HOME**) knappar
- 5. Utgång för optisk/USB-anslutning
- 6. **ESC** knapp
- 7. **GO/STOP** knapp
- 8. **HELP** knapp
- 9. **SAVE** knapp
- 10.**ON/OFF** knapp

*Beskrivning av instrumentets front*

#### FÖRKLARING:

- 1. Ingång för anslutning av fjärrprob PR400 (tillbehör)
- 2. Ingångar **B1, B2, B3, B4** för anslutning av mätledningar
- 3. Ingång **In1** för anslutning av strömtång/probar

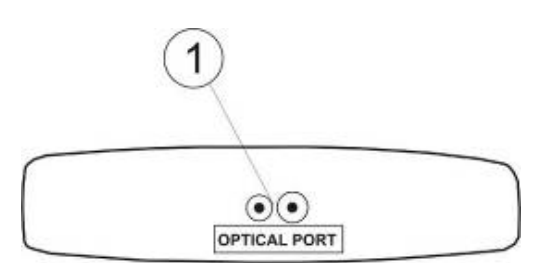

### FÖRKLARING:

1. Seriell utgång för anslutning med optisk kabel/USB C2006

*Beskrivning av instrumentets utgång*

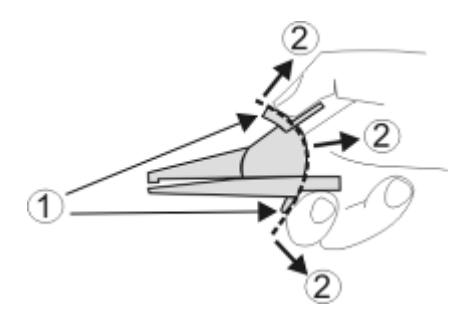

#### FÖRKLARING:

- 1. Handskydd
- 2. Säkert område

*Beskrivning av mätledningar*

### **4.3 GENERELL BESKRIVNING**

Denna snabbmanual refererar till modellerna **MACROTESTG3** och **COMBITEST 425**. Följande tabell visar möjliga mät funktioner:

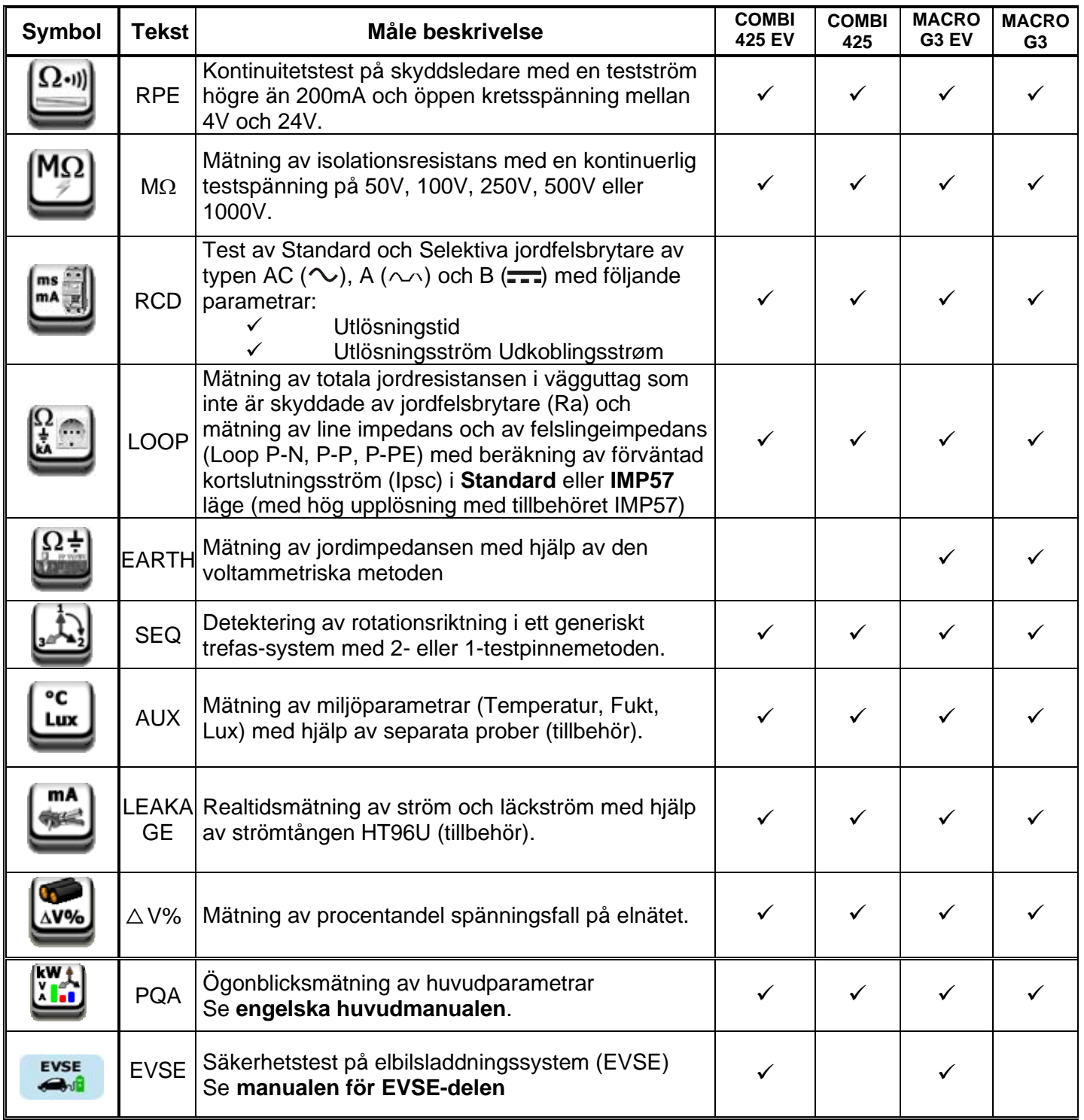

### **4.4 INSTRUMENT MATNING**

Instrumentet matas med sex 1.5V AA IEC LR6 alkaline batterier, ej inkluderade i paketet. Symbolen "**WET"** indikerar laddningsnivån. Vid låg batterinivå skall testning avbrytas och batterierna bytas ut (se § [7.3\)](#page-37-0). **Instrumentet sparar mätningarna i minnet även utan batterier.** För att maximera instrumentets batterilivslängd, stängs instrumentet av automatiskt efter var 5 minuter utan någon händelse ("**AUTOAVSTÄNGNING**")

# **5. SLÅ PÅ INSTRUMENTET, INSTÄLLNINGAR**

Tryck på **ON/OFF** knappen för att slå på instrumentet. Följande startskärm visas på skärmen under några sekunder:

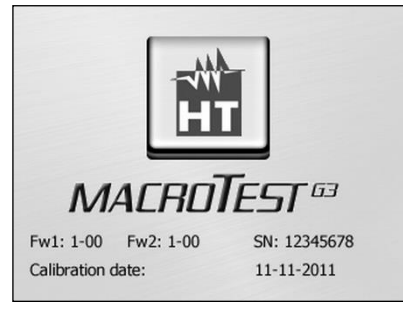

Den innehåller (förutom tillverkarens namn och instrumentets modell):

- Instrumentets serienummer (SN:)
- Firmware version på instrumentets två interna mikroprocessorer (Fw1 och Fw2)
- Senaste kalibreringsdatum (Calibration date)

Sedan visar instrumentet den allmänna MENY-skärmen:

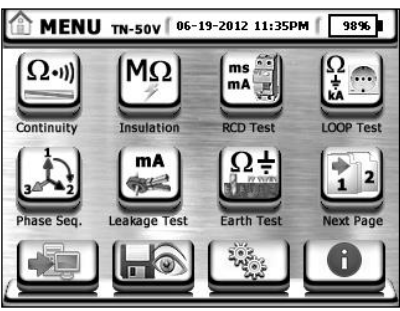

Allmän meny MACROTESTG3

För att välja önskad funktion, "peka" bara på motsvarande ikon på skärmen.

Välj ikonen för att gå in i allmänna inställningar (ny skärm) i instrumentet. Här är det möjligt att ändra:

- Det elektriska system som skall testas
	- ➢ TT-, TN- eller IT-system
	- ➢ Gräns för beröringsspänning (25V, 50V)
	- ➢ Nominell systemspänning för uträkning av förväntad kortslutningsström
- Systemspråk
- Aktivera/avaktivera knapptoner och autoavstängning
- Inställning av datum och tid
- Inställning av operatör

För ytterligare information, var vänlig se den kompletta engelska manualen.

### **6. MÄTNING**

### **6.2 RPE – KONTINUITETSTEST PÅ SKYDDSLEDARE**

#### **VARNING**

- Instrumentet kan användas på installationer med överspänningskategori KAT III 240V till jord och KAT III 415V mellan ingångarna. Kategori KAT III är avsedd för mätningar utförda på installationer inuti byggnader med lågspänning (exempel är centraler, kablage, brytare, vägguttag, elektriska motorer, industriell utrustning).
- Vi rekommenderar att man håller krokodilklämman i det säkra området
- Kontrollera att det är spänningslöst på den krets som skall kontinuitet testas.
- Resultatet kan påverkas av andra kretsar anslutna parallellt med kretsen som skall testas eller av transientströmmar.

Gå till allmänna menyn genom att trycka på HOME knappen **och välj funktion etteralle avanatet** visar följande skärm:

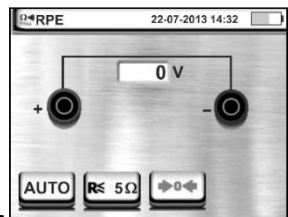

Visning av symbolen " > 0< " i rött, betyder att ingen kalibrering av testledningarna är gjord.

### **6.2.1 Kalibrering av testledningarna**

1. Anslut testledningarna enligt nedanstående figurer:

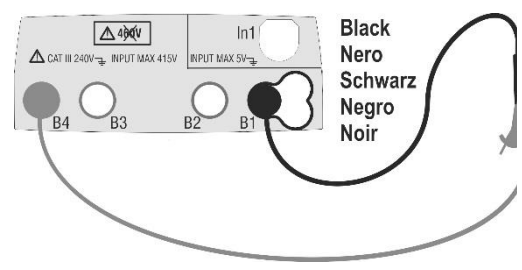

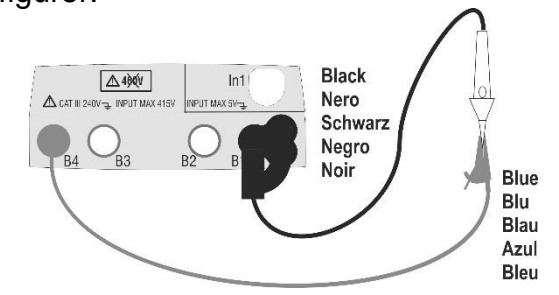

*Kalibrering med testledningar Kalibrering med remote-enheten PR400*

- 
- 2. Tryck på F3 eller "peka" på ikonen **för att starta kalibreringen.**
- 3. När kalibreringen är avslutad, visar instrumentet symbolen " $\rightarrow$   $\rightarrow$  " i grönt.

### **6.2.2 Mätning i AUTO-läge**

- 1. Välj AUTO-läge genom att trycka på F1 eller "peka" på ikonen **AUTO** eller **by**
- 2. Tryck på **F2** eller "peka" på ikonen **kan som attalla in gränsvärdet för mätningen.**
- 3. Anslut testledningarna till objektet som skall testas (se fig. nedan).
- 4.Tryck på **GO/STOP** knappen på instrumentet eller på **START** knappen på remote-enheten PR400. Instrumentet börjar mäta och visar ett resultat på skärmen följt av ett dubbelt pip om resultatet är godkänt

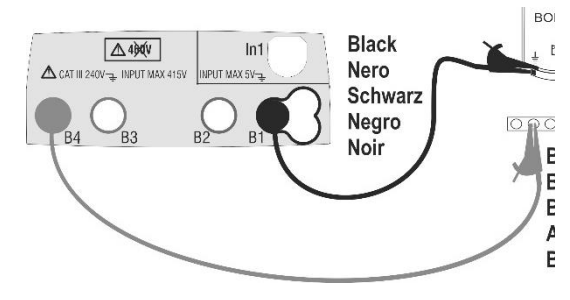

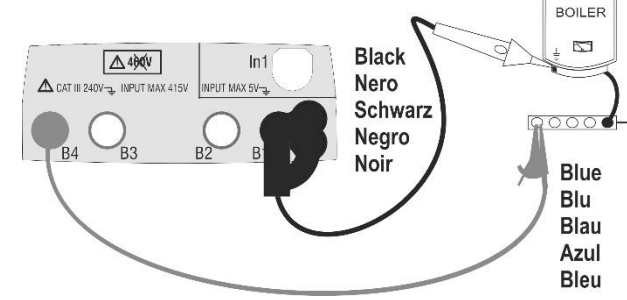

*Kontinuitet med testledningar Kontinuitet med remote-enheten PR400*

5. Tryck på **SAVE** knappen eller "peka" på ikonen för att spara resultatet som syns på skärmen. Bekräfta spara genom att trycka på **SAVE** knappen igen, eller genom att "peka" på ikonen.

### **6.3 M - ISOLATIONSTEST**

#### **VARNING**

- Instrumentet kan användas på installationer med överspänningskategori KAT III 240V till jord och KAT III 415V mellan ingångarna. Kategori KAT III är avsedd för mätningar utförda på installationer inuti byggnader med lågspänning (exempel är centraler, kablage, brytare, vägguttag, elektriska motorer, industriell utrustning).
- Vi rekommenderar att man håller krokodilklämman i det säkra området.
- Kontrollera att kretsen som skall testas är spänningslös och att alla laster som er möjliga är frånkopplade innan isolationstestet startas.

Gå till allmänna menyn genom att trycka på HOME knappen **in och välj funktionen** Instrumentet visar följande skärm:

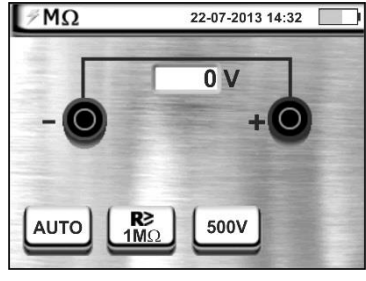

### **6.3.1 Mätning i AUTO-läge**

- 1. Välj AUTO-läge genom at trycka på F1 eller "peka" på ikonen **AUTO** eller **CO**
- 2. Tryck på **F2** eller "peka" på ikonen för att ställa in gränsvärdet för mätningen
- 3. Tryck på **F3** eller "peka" på ikonen för att ställa in testspänningen.
- 4. Anslut testledningarna enligt följande figurer:

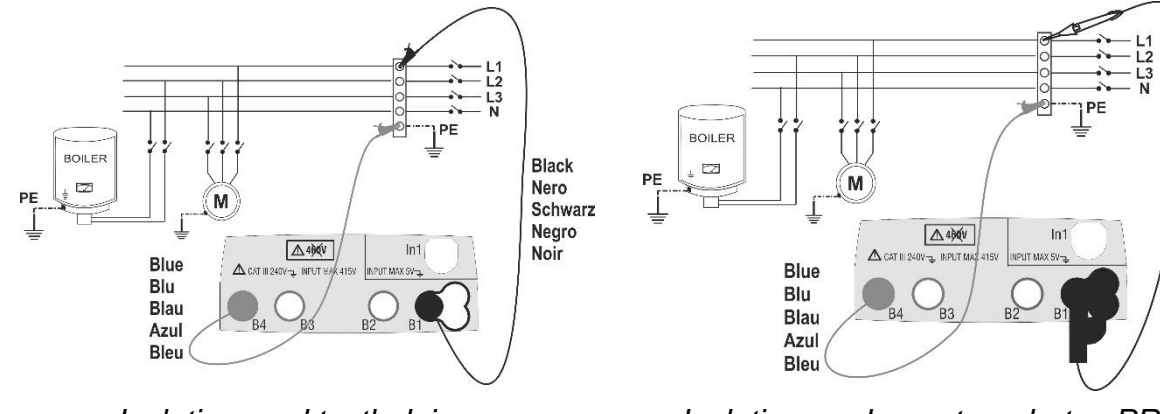

*Isolation med testledningar Isolation med remote-enheten PR400*

**Black** 

Nero

Schwarz

Negro

Noir

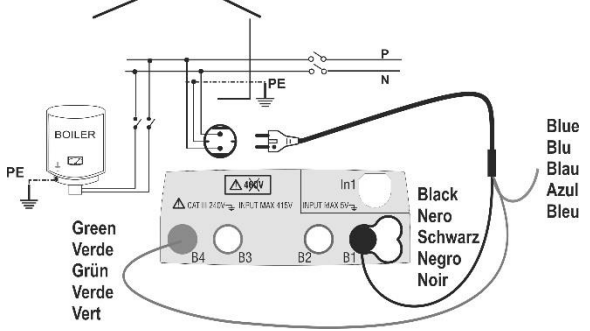

*Isolation med kabel med Shuko-kontakt*

- 5. Tryck på **GO/STOP** knappen på instrumentet eller på **START** knappen på remote-enheten PR400. Instrumentet börjar mäta och visar ett resultat på skärmen följt av ett dubbelt pip om resultatet är godkänt
- 6. Tryck på **SAVE** knappen eller "peka" på ikonen för att spara resultatet som syns på skärmen. Bekräfta spara genom att trycka på **SAVE** knappen igen, eller genom att "peka" på ikonen.

### **6.4 RCD – FUNKTIONSTEST AV JORDFELSBRYTARE**

#### **VARNING**

- Instrumentet kan användas på installationer med överspänningskategori KAT III 240V till jord och KAT III 415V mellan ingångarna. Kategori KAT III är avsedd för mätningar utförda på installationer inuti byggnader med lågspänning (exempel är centraler, kablage, brytare, vägguttag, elektriska motorer, industriell utrustning).
- Vi rekommenderar att man håller krokodilklämman i det säkra området.
- Om möjligt, frånkoppla all last från jordfelsbrytaren eftersom de kan producera läckströmmar utöver de som instrumentet producerar vilket kan resultera i felaktiga mätresultat.
- Resultatet kan påverkas av andra kretsar anslutna parallellt med kretsen som skall testas eller av transientströmmar och/eller elektriska potentialer.

Gå till allmänna menyn genom att trycka på HOME knappen **och välj funktionen** RCD TT-50 22-07-2013 14:32 Instrumentet visar följande skärm: D

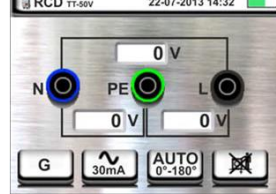

#### **6.4.1 Mätning av Jordfelsbrytare**

Välj dessa inställningar, annars kolla i Engelska huvudmanualen.

Välj **JFB**-test:

**F1**: Välj **G**

**F2:** Välj **STD**, välj **JFB** typ **AC**, **A** eller **B**, välj märkström ex. 30mA

**F3**: Välj Ramptest , välj **0° ,** välj **NOM**

**F4**: Välj om du vill ha med Beröringsspänning eller inte i mätresultatet

Tryck på **SAVE** knappen eller "peka" på ikonen för att spara resultatet som syns på skärmen. Bekräfta spara genom att trycka på **SAVE** knappen igen, eller genom att "peka" på ikonen.

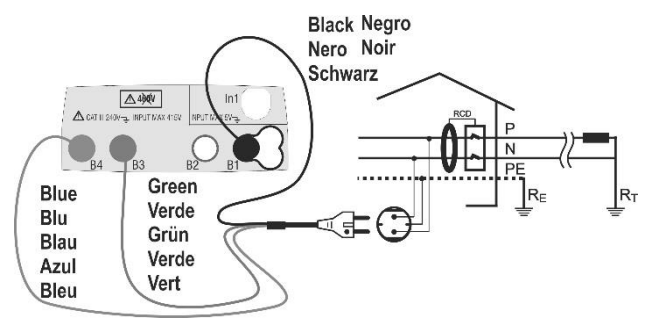

Black Negro Nero Schwarz  $\Delta$ 49QV  $A_{00}$ Green Blue Verde  $R_F$ Blu Grün Blau Verde Azul Bleu Vert

*Test på JFB med kabel med Shuko-kontakt Test på JFB med testledningar*

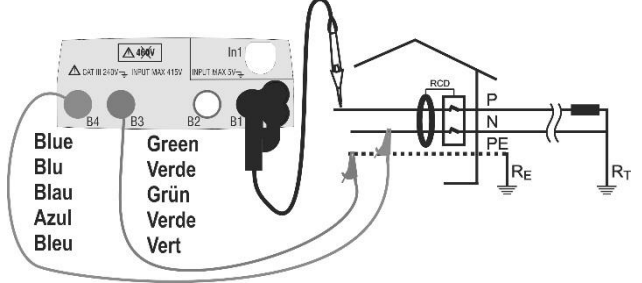

*Test på JFB med remote-enheten PR400*

För mätning av utlösningsström, använd samma inkopplingar och se den kompletta engelska manualen.

#### **6.5 LOOP – MÄTNING AV UTLÖSNINGSVILLKORET VARNING**

- Instrumentet kan användas på installationer med överspänningskategori KAT III 240V till jord och KAT III 415V mellan ingångarna. Kategori KAT III är avsedd för mätningar utförda på installationer inuti byggnader med lågspänning (exempel är centraler, kablage, brytare, vägguttag, elektriska motorer, industriell utrustning).
- Vi rekommenderar att man håller krokodilklämman i det säkra området
- Mät inte impedans med nominella spänningar i systemet som överstiger området
	- $110\div 240V\pm 10\%$  (Fas-Noll, Fas-Jord) och  $110\div 415V\pm 10\%$  (Fas-Fas).

Gå till den allmänna menyn genom att trycka på HOME knappen  $\bigcap_{\alpha=1}^{\infty}$  och välj funktionen  $\boxed{\frac{\alpha}{\alpha}}$ . Instrumentet visar följande skärm:

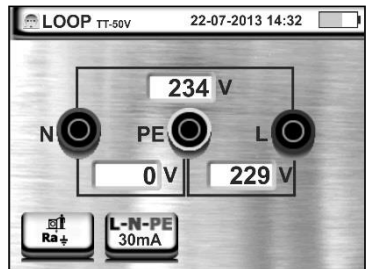

### **6.5.1 Mätning av utlösningsvillkoret**

- 6. Tryck på **F1** och välj sedan L-L eller L-N
- 7. Välj mätning utlösningsvillkor (4:e uppifrån). Välj sedan säkringstyp/storlek samt utlösningstid.
- 8. Anslut testledningarna enligt nedanstående figurer, vilka visar typiska situationer. För beskrivning av andra situationer, vänligen se den kompletta engelska manualen.<br>Black Negro

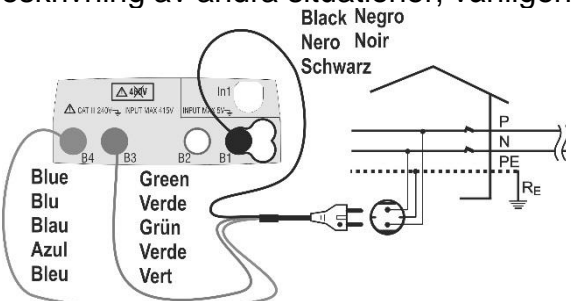

*Mätning av utlösningsvillkoret med kabel med Shuko-kontakt*

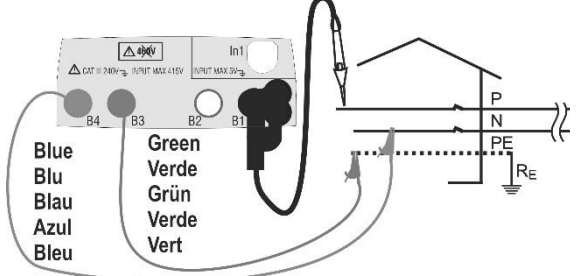

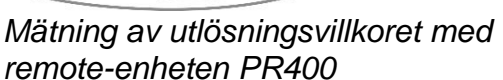

- 9. Tryck på **GO/STOP** knappen på instrumentet eller på **START** knappen på remote-enheten PR400. Instrumentet börjar mäta och visar ett resultat på skärmen följt av ett dubbelt pip om resultatet är godkänt
- 10.Tryck på **SAVE** knappen eller "peka" på ikonen för att spara resultatet som syns på skärmen. Bekräfta spara genom att trycka på **SAVE** knappen igen, eller genom att "peka" på ikonen.

För utförligare beskrivning av mätningarna, var vänlig se den kompletta engelska manualen.

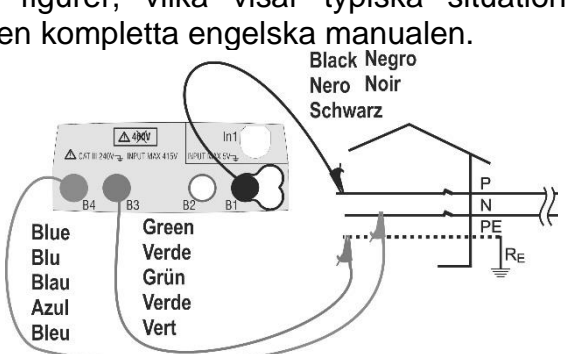

*Mätning av utlösningsvillkoret med testledningar*

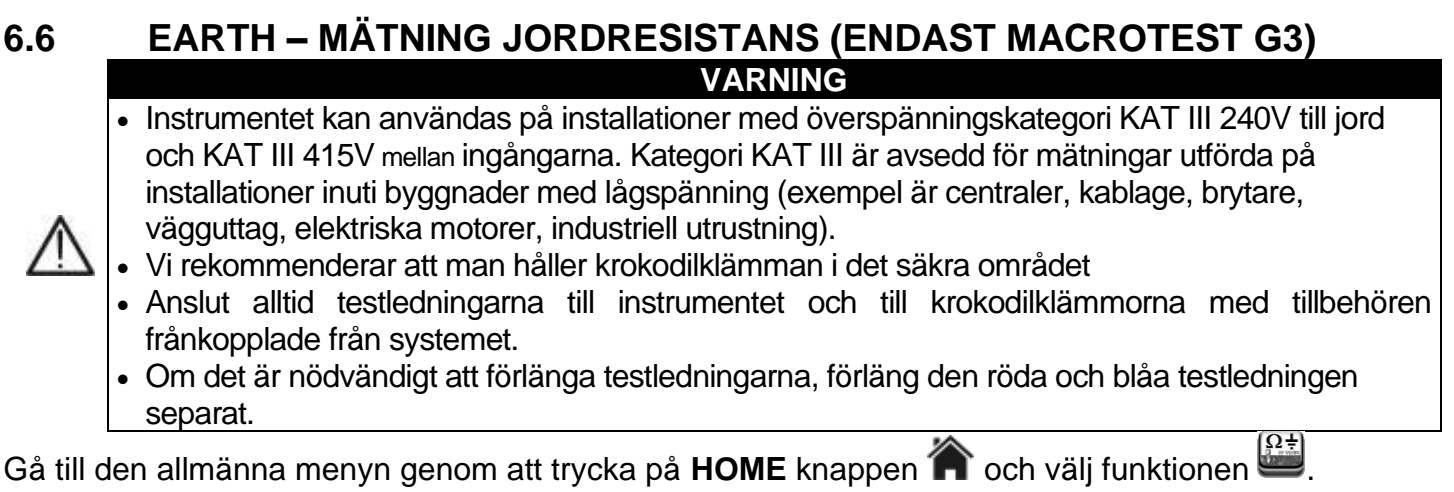

Instrument visar följande skärm:

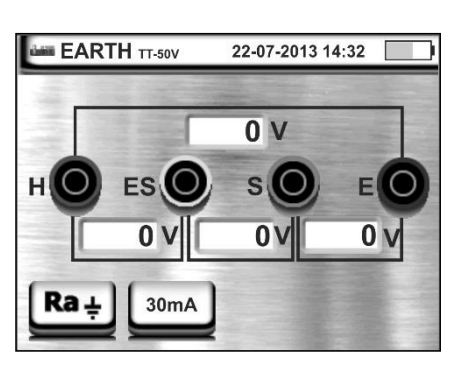

#### **6.6.1 Mätning jordresistans med den voltammetriska metoden**

- 1. Välj **Ra**-läget genom att trycka på **F1** eller "peka" på ikonen
- 2. Välj nominell ström genom att trycka på **F2** eller "peka" på ikonen
- 3. Anslut testledningarna enligt nedanstående figur, vilken visar en typisk situation. För beskrivning av andra situationer, vänligen se den kompletta engelska manualen.

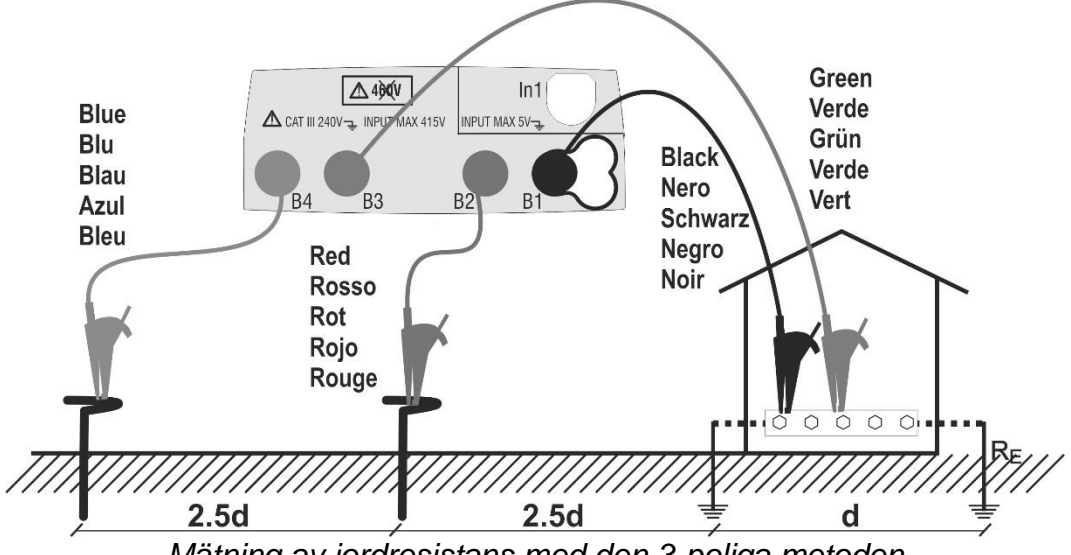

- *Mätning av jordresistans med den 3-poliga metoden*
- 11.Tryck på **GO/STOP** knappen på instrumentet eller **START** knappen på remote-enheten PR400. Instrumentet börjar mäta och visar ett resultat på skärmen följt av ett dubbelt pip om resultatet är godkänt
- 12.Tryck på **SAVE** knappen eller "peka" på ikonen **till** för att spara resultatet som syns på skärmen. Bekräfta spara genom att trycka på **SAVE** knappen igen, eller genom att "peka" på ikonen.

För mätning av jordresistivitet och för andra funktioner, var vänlig se den kompletta engelska manualen.

### **6.7 SEQ-funktionen – DETEKTION AV FASROTATION MED 1 TESTPINNE**

#### **VARNING**

- Instrumentet kan användas på installationer med överspänningskategori KAT III 240V till jord och KAT III 415V mellan ingångarna. Kategori KAT III är avsedd för mätningar utförda på installationer inuti byggnader med lågspänning (exempel är centraler, kablage, brytare, vägguttag, elektriska motorer, industriell utrustning).
- Vi rekommenderar att man håller krokodilklämman i det säkra området.

Gå till allmänna menyn genom att trycka på HOME knappen **och välj funktionen** . Instrument visar följande skärm:

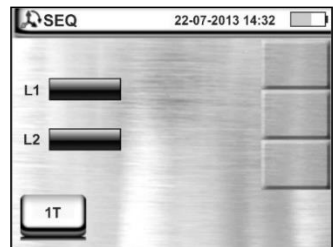

#### **6.7.1 Mätning av fasrotation med endast 1 testpinne**

- 1. Välj **1T**-läget genom att trycka på **F1** eller "peka" på ikonen
- 2. Anslut instrumentet till fas L1 i systemet som skall testas genom att använda den svarta testledningen, eller som ett alternativ, remote-enheten PR400 som visas i nedanstående figurer:

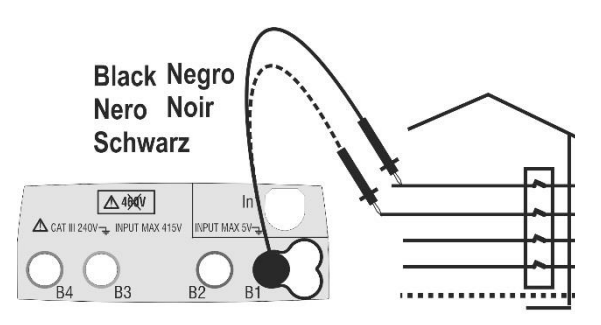

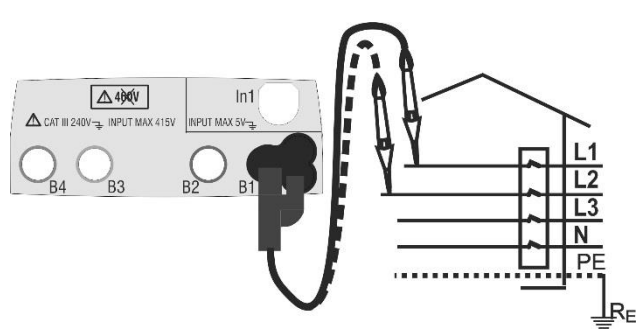

*Fasrotation med 1 testledning Fasrotation med 1 testledning med PR400*

- 3. Tryck på **GO/STOP** knappen på instrumentet (mätning med två ledningar) eller på **START** knappen på remote-enheten (mätning med en ledning). Så snart som instrumentet detekterar en referensspänning högre än 100V, startar mätningen.
- 4. Flytta den svarta testpinnen eller remote-enheten PR400 till fas L2.
- 5. Så snart som instrumentet detekterar en referensspänning högre än 100V, fortsätter testet och om det är ett positivt resultat piper instrumentet två gånger och meddelandet "123" och "**OK**" visas skärmen. Meddelandet "132" och "**NON OK**" följt av ett långt pip visas om resultatet är negativt.
- 6. Tryck på **SAVE** knappen eller "peka" på ikonen för att spara resultatet som syns på skärmen. Bekräfta spara genom att trycka på **SAVE** knappen igen, eller genom att "peka" på ikonen.

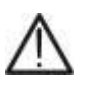

• Meddelandet "**Time out**" ges av instrumentet, om mer än 7 sekunder har gått från det att man gått från fas L1 till fas L2 och man måste göra om mätningen.

**VARNING**

• Meddelandet "**Vin>Vmax**" visas av instrumentet, om spänningen Fas-Noll eller till Jord >300V är detekterad och mätningen avslutas automatiskt.

### **6.8 AUX – MÄTNING MILJÖPARAMETRAR**

Gå till allmänna menyn genom att trycka på HOME knappen **(a)** och välj funktionen . Instrument visar följande skärm:

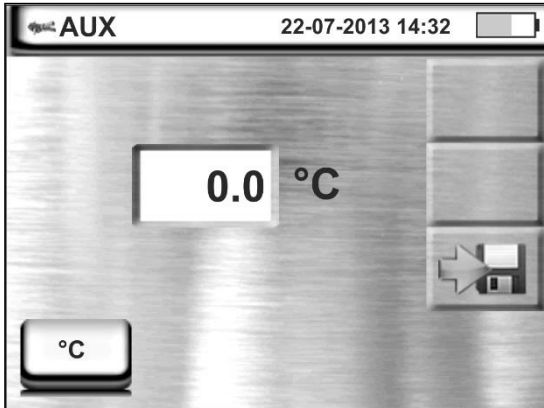

#### **6.8.1 Mätning miljöparametrar**

- 1. Välj typ av mätning: TEMP °C, TEMP °F, RH, Lux (20), Lux (2k), Lux (20k) genom att trycka på **F1** eller "peka" på ikonen  $^{\circ}$ c
- 2. Anslut proben (extra tillbehör) till ingången **In1** som visas på nedanstående figur:

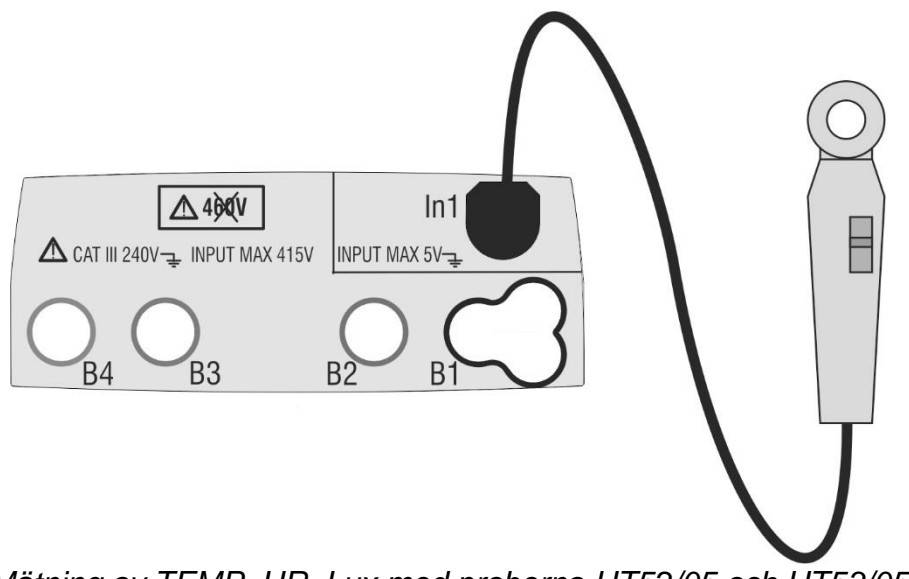

*Mätning av TEMP, UR, Lux med proberna HT52/05 och HT53/05*

- 3. Välj mätfunktion och rätt område på proberna HT52/05 och HT53/05 (extra tillbehör)
- 4. Mätningarna utförs i realtid och resultaten uppdateras kontinuerligt.
- 5. Tryck på **SAVE** knappen eller "peka" på ikonen för att spara resultatet som syns på skärmen. Bekräfta spara genom att trycka på **SAVE** knappen igen, eller genom att "peka" på ikonen.

### **6.9 ∆V% - Spänningsfall Ω**

Denna funktion gör det möjligt att utvärdera procentvärdet av spänningsfall mellan två punkter i en huvudlinje i vilken en skyddsanordning är installerad och jämföra detta värde till det möjliga gränsvärdet enligt riktlinjerna. Följande lägen är tillgängliga:

- **L-N** Mätning av fas till neutral linjeimpedans. Testet kan utföras även med hög upplösning (0.1m **Ω**) med tillval tillbehör IMP57
- **L-L** Mätning av fas-fas-fasimpedans. Testet kan även utföras med hög upplösning (0.1m **Ω**) med tillval tillbehör IMP57

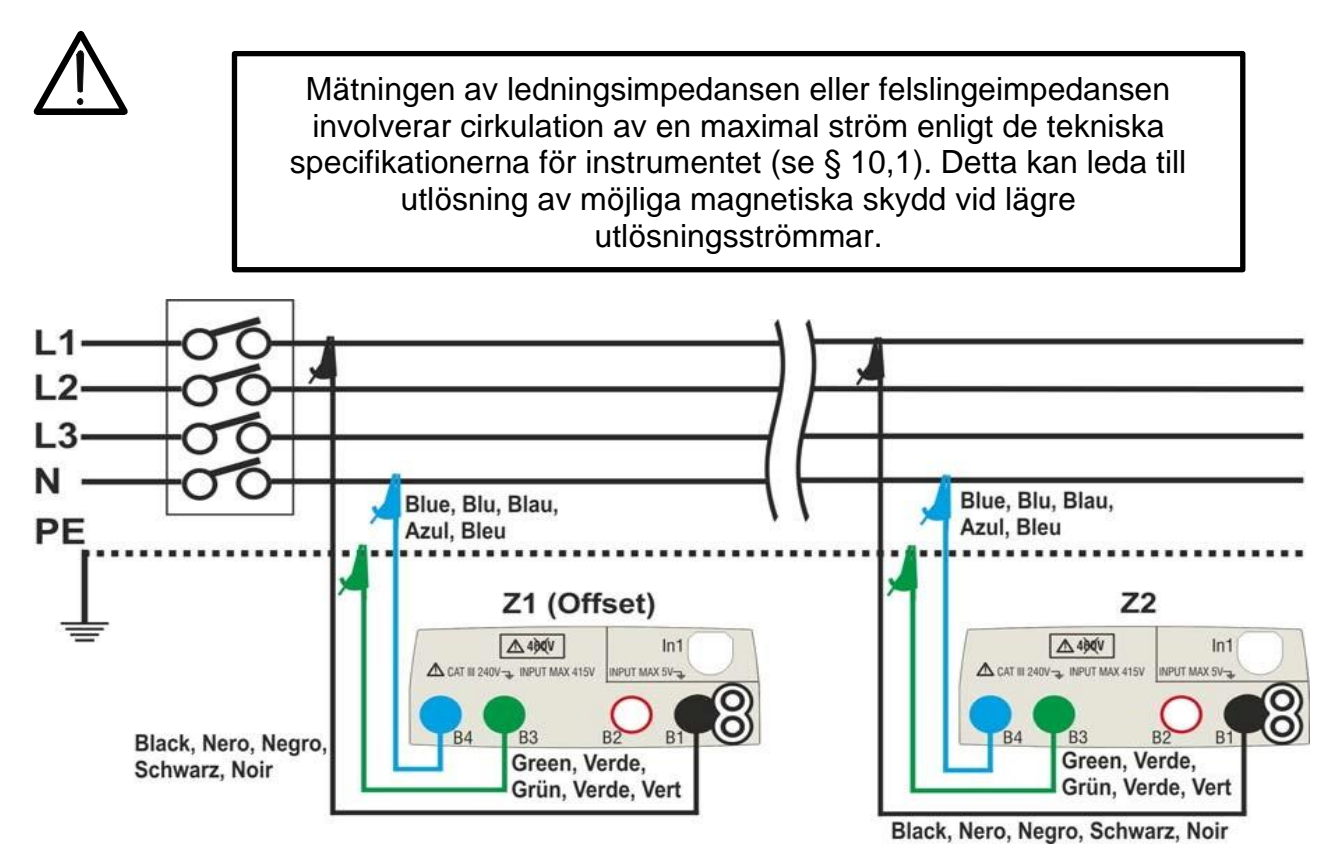

Bild 32: Anslutning av instrumentet för L-N-läge spänningsfallsmätning

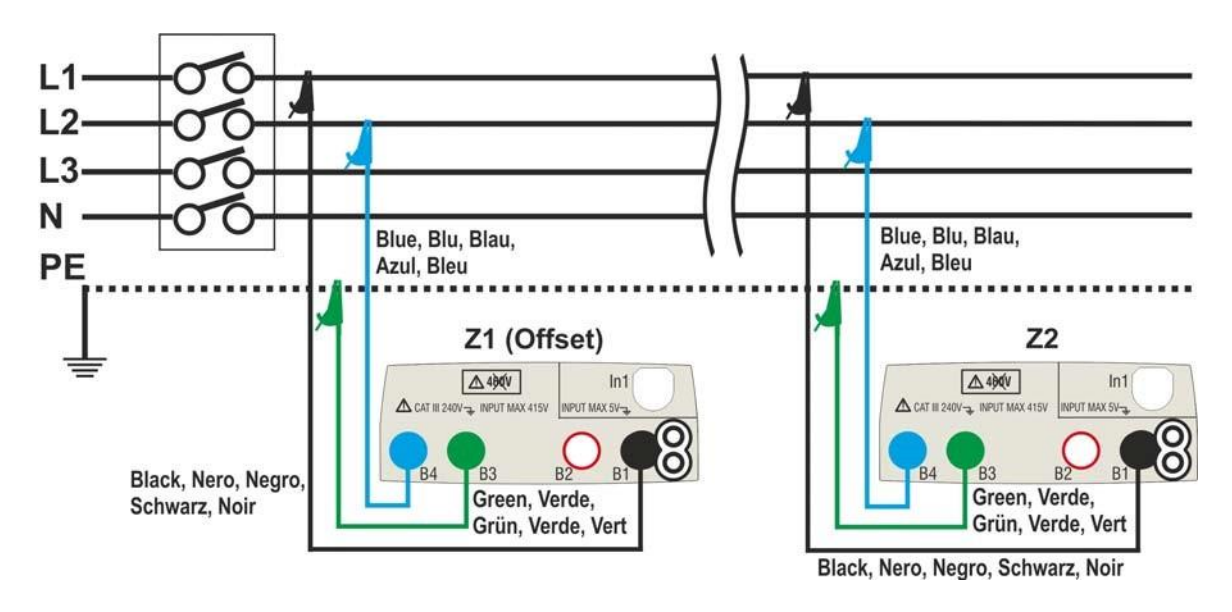

Fig. 33: Anslutning av instrumentet för L-L-läge spänningsfallsmätning.

 $\begin{array}{|c|c|} \hline \bullet & 2 \\ \hline \end{array}$ 

10. Välj alternativet "50Hz eller 60Hz" och referens fas-neutral eller fas-fas spänning i instrumentets allmänna inställningar

Tryck på ikonen och sedan ikonen. Skärmen till sidan visas på displayen. Tryck på den nedre vänstra ikonen för att ange typ av mätning. Följande skärm visas på displayen.

11. Flytta den andra diabildreferensen och välj typ av mätning mellan alternativen: L-L (Fas-Fas-mätning) eller L-N (Fas-Neutral-mätning).

Flytt den tredje diabildreferensen och välj ikonen **E** att utföra mätning med tillvalet IMP57 .Flytta den första diabildreferensen så att du väljer alternativ:

- Impedansmätning utförd endast med instrumentet. Med det här alternativet visas ikonen<sup>ton</sup> på displayen
	- Möjlighet för operatören att manuellt ställa in **offset Z1**-impedansen (från LOOP test) utan att utföra den första mätningen. Med detta alternativ visas ikonen  $\rightarrow \bullet \rightarrow \bullet$  på displayen och följande bild visas på skärmen.
- 12. Tryck på ikonen värdet i " **Ω** " -fältet och använd det virtuella tangentbordet till noll för att ställa in värdet för **offset Z1** impedans inom intervallet **0.000** till **9999**. Bekräfta valet och gå tillbaka till föregående skärm. Tryck på den andra nedre ikonen och ställ in värdet på skyddsanordningens märkström på huvudledningen som testas. Följande bild visas på displayen.
- 13. Peka på ikonen i för att nollställa värdet i "A" -fältet och använd det virtuella tangentbordet för att ange värdet av skyddsanordningens märkström i intervallet **1A** till **9999A**. Bekräfta valet och gå tillbaka till föregående skärm.

Tryck på den tredje undre ikonen och ställ in det maximala tillåtna gränsvärdet för spänningsfallet (∆**V%**) för huvudlinjen som testas. Följande bild visas på displayen

14. Tryck på ikonen för att nollställa värdet i fältet "%" och använd det virtuella tangentbordet för att ställa in värdet på ∆V% i intervallet **1%** till **99%.**

Bekräfta valet och gå tillbaka till föregående skärm

15. Gå till steg nr. 9 om värdet av Z1 (Offset) har ställts in manuellt. **Om värdet på Z1 (Offset) INTE har satts manuellt**, anslut

instrumentet till startpunkten för huvudledningen som testas (vanligtvis nedströms en skyddsanordning) enligt Fig. 32 eller Fig. 33 för att utföra Den första **Z1 (Offset)** impedansmätningen. I det här fallet mäter instrumentet impedansen uppströms den initiala punkten hos huvudlinjen som testas med den som startreferens.

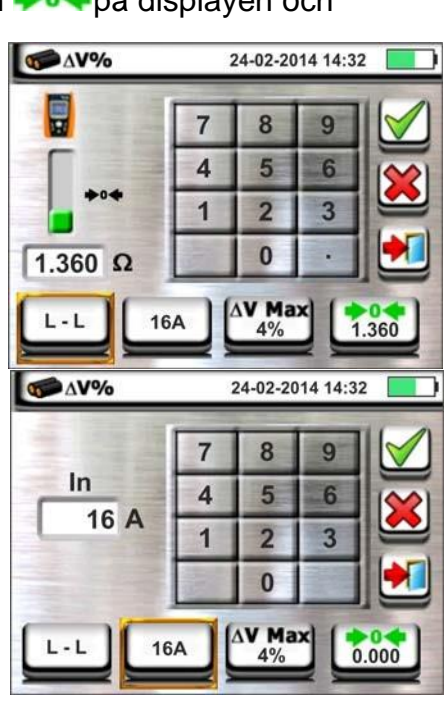

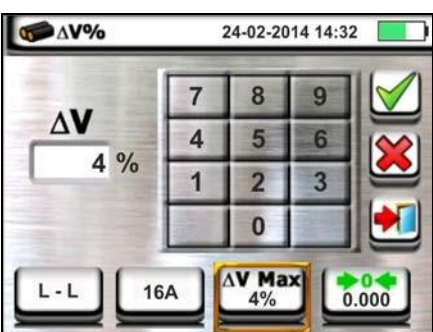

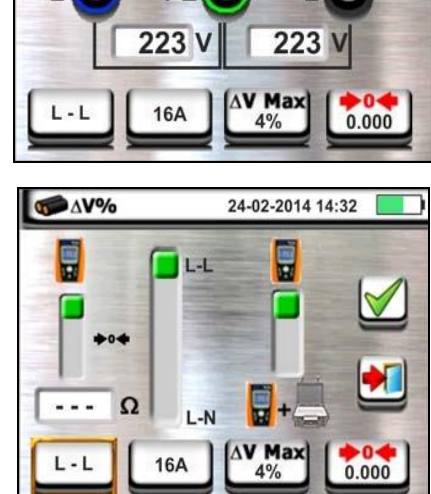

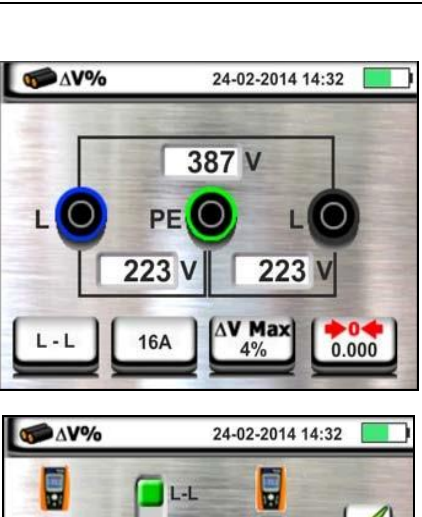

värdet.

 $\triangle V\%$ 

24-02-2014 14:32

Följande skärm (refererad till L-L-mätning) visas på displayen

16. Tryck på ikonen " " för att starta den första **Z1** 

**(Offset)** impedansmätningen. Symbolen " **WASHER VISAS** på displayen under mätningen. I slutet av mätningen visas följande skärm på displayen.

- 17. Värdet på **Z1 (Offset**) impedans visas på displayen och ingår automatiskt i den nedre högra ikonen tillsammans med symbolen "**104**" för att indikera momentan sparande av värdet.
- 18. Anslut instrumentet till den sista punkten på huvudledningen som testas enligt Fig. 32 eller Fig. 33 för att mäta **Z2**-impedansen vid slutet av ledningen. Bilden till sidan visas. Observera det tidigare uppmätta **Z1** (Offset) värdet som visas
- 19. Tryck på GO / STOP-knappen på instrumentet för att mäta Z2-impedansen och slutföra mätningen av ∆V% spänningsfall. Koppla inte bort mätinstrument från det system som testas.

Vid positivt resultat **(maximalt procentvärde av beräknat spänningsfall enligt <inställt gränsvärde)**  visas denna bild i instrumentet, som innehåller värdet av Z2-änden av linjeimpedansen tillsammans Z1 (Offset) -

Tryck på SAVE-knappen eller peka på ikonen för att spara mätningen

20. Vid negativt **resultat (maximalt procentvärde av beräknat spänningsfall inställt gränsvärde)** visas denna bild i instrumentet, som innehåller värdet av Z2- änden av linjeimpedansen tillsammans med Z1(Offset) -värdet. Tryck på SAVE-knappen eller peka på **ikonen för att spara** mätning

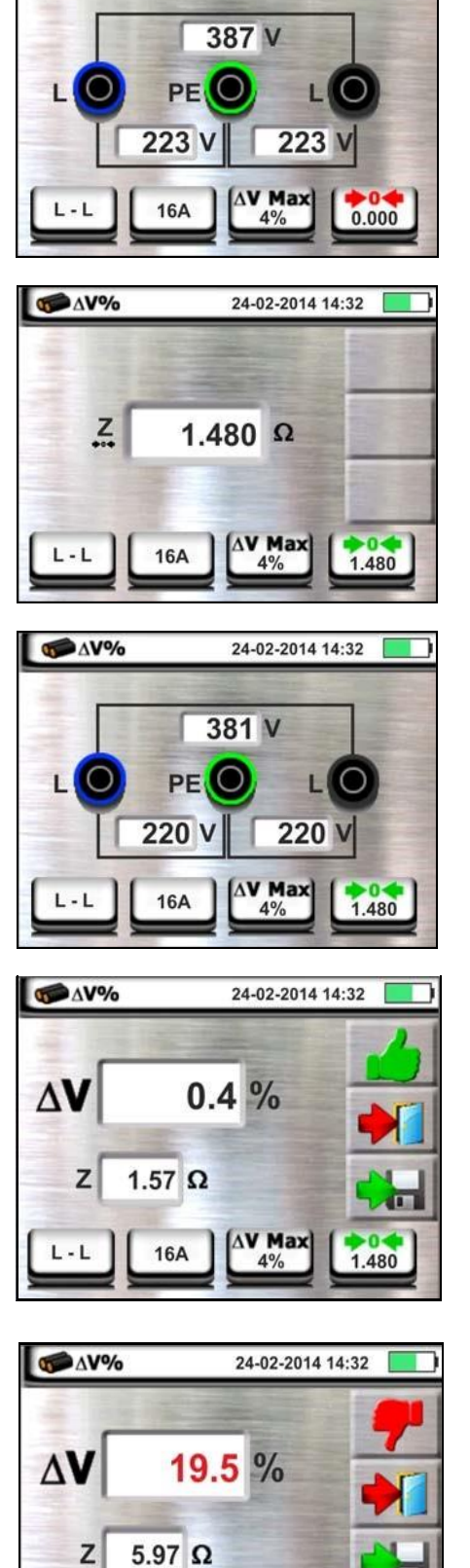

Max

1.480

16A

### **6.10 LEAKAGE – STRÖM OCH LÄCKSTRÖM**

Gå till allmänna menyn genom att trycka på HOME knappen **och välj funktionen Leakage** Instrument visar följande skärm:

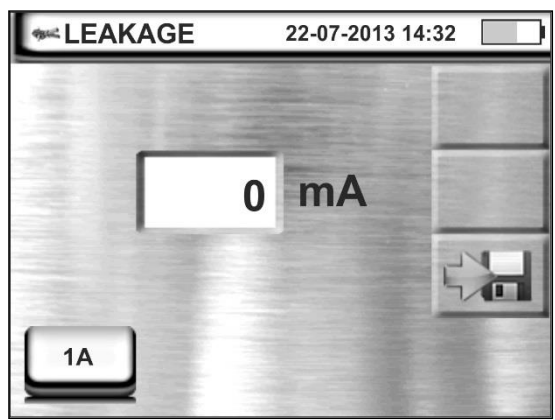

#### **6.10.1 Ström och Läckströmsmätning**

- 1 Beroende på vilken tång du har så skriver du in tångens värde i instrumentet, ex. **HT96U** har tre värden att välja emellan att skriva in och det beror på om man ställt in tången på 1, 100 eller 1000A. Vid läckströmsmätning så väljs 1A med **HT96U**.
- 2 Anslut strömtången **HT96U** (extra tillbehör) till ingången **In1** som visas på nedanstående figurer:

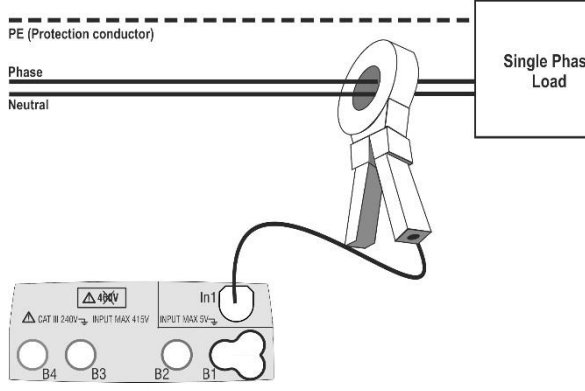

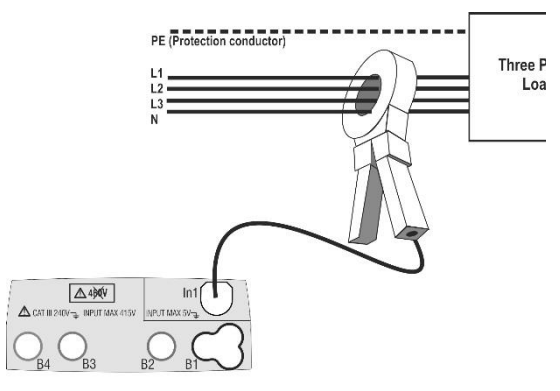

*Mätning indirekt läckström på enfas Mätning indirekt läckström på trefas*

Three

Lo

Disc ever

auxi

 $grot$ 

 $con$ 

Ж

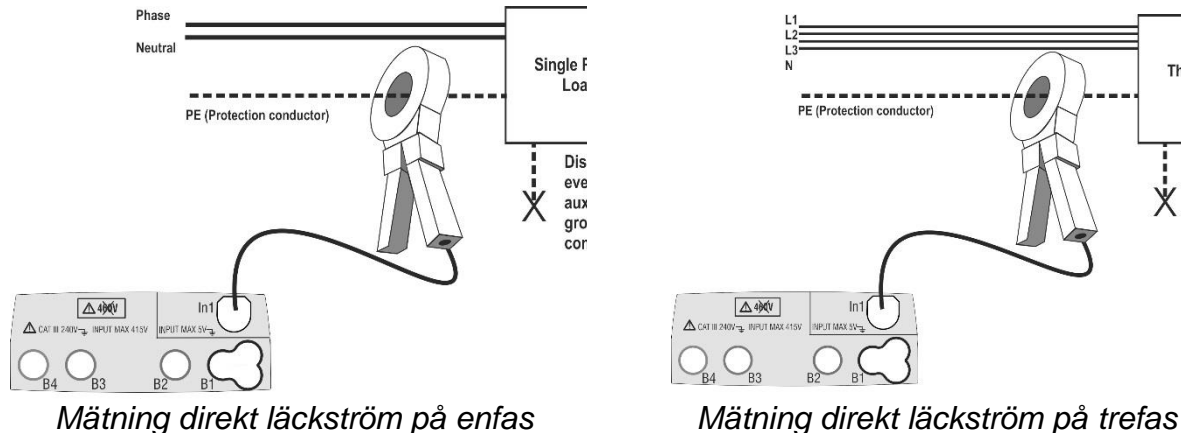

- 3 Mätningen utförs i realtid och resultaten uppdateras kontinuerligt.
- 4 Tryck på **SAVE** knappen eller "peka" på ikonen för att spara resultatet som syns på skärmen. Bekräfta spara genom att trycka på **SAVE** knappen igen, eller genom att "peka" på ikonen.

# **7. UNDERHÅLL**

### **7.2 ALLMÄNNA INFORMATION**

Använd inte instrumentet i miljöer med hög fukt eller höga temperatur. Exponera inte för direkt solljus. Stäng alltid av instrumentet efter användning.

#### <span id="page-37-0"></span>**7.3 BATTERIBYTE**

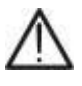

**VARNING** Endast utbildad personal bör göra detta. Innan batterierna byts ut, tag bort testledningarna från spänningsförande anläggning för att undvika en elektrisk stöt.

- 1. Tag bort testledningar och strömtång från spänningsförande kretsar.
- 2. Slå av instrumentet genom att trycka på **ON/OFF** knappen och tag bort alla testledningar från det.
- 3. Lossa skruven och lyft bort batteriluckan.
- 4. Tag ur batterierna och byt dem mot samma antal och samma typ av batterier.
- 5. Sätt tillbaka batteriluckan och skruva fast den med skruven.
- 6. Släng inte gamla batterier i naturen. Lägg dem i batteriåtervinningen.

### **5.3 Instrument RENGÖRING**

Använd en mjuk och torr trasa till att rengöra instrumentet. Använd aldrig våta trasor, lösningsmedel, vatten, etc.

### **8. Strömförsörjning**

Autoavstängning (kan avaktiveras): efter 5 minuter utan användning

Batterityp: 6 x1.5V alkaline batterier typ IEC LR6 AA MN1500 6 x1.2V NiMH typ AA Batterilivslängd:  $>500$  tester av varje funktion (alkaline batt.)

## **9. REFERENSTANDARDER**

Instrumentsäkerhet: IEC/EN61010-1, IEC/EN61557-1 Teknisk dokumentation: IEC/EN61187 Säkerhet på mättillbehör: IEC/EN61010-031,IEC/EN61010-2-032 Isolation: dubbel isolerat Mekaniskt skydd: IP50 Föroreningsgrad: 2 Max användningshöjd: 2000m (6562ft) KAT III 240V till jord, max 415V mellan ingångarna **IEC/EN61557-4** IEC/EN61557-2 IEC/EN61557-6 **IEC/EN61557-3 IEC/EN61557-5 IEC/EN61557-7** IEC/EN61557-10

# **10. OMGIVNINGSMILJÖ FÖR ANVÄNDNING**

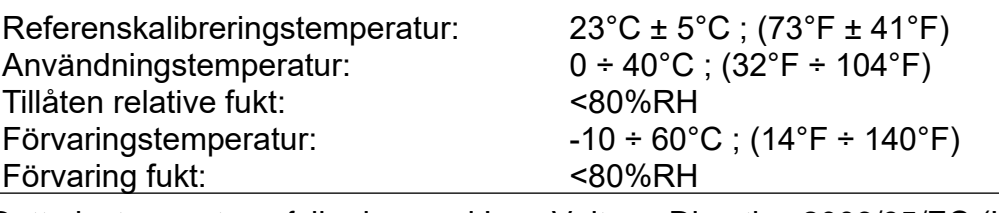

Detta instrument uppfyller kraven i Low Voltage Directive 2006/95/EC (LVD) och i EMC Directive 2004/108/EC

### **11. Teknisk specifikation**

Rekommenderat kalibreringsintervall: 1 år

#### **AC TRMS Spänning**

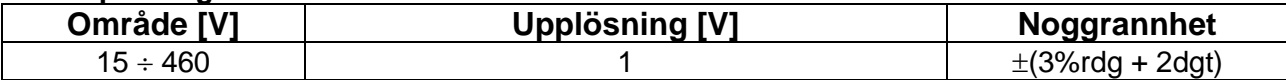

#### **Frekvens**

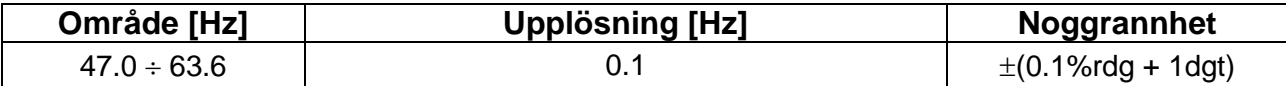

#### **RPE – Kontinuitet i skyddsledare (LOW)**

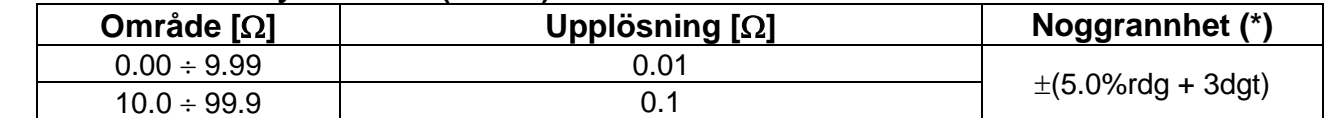

(\*) efter kalibrering av testledningarna

Upplösning i strömmätning: 1mA Öppen kretsspänning: 4 < V0 < 12V

Testström:  $>200$ mA DC upp till 2 $\Omega$  (inklusive ledningar)

#### **M - Isolationsresistans**

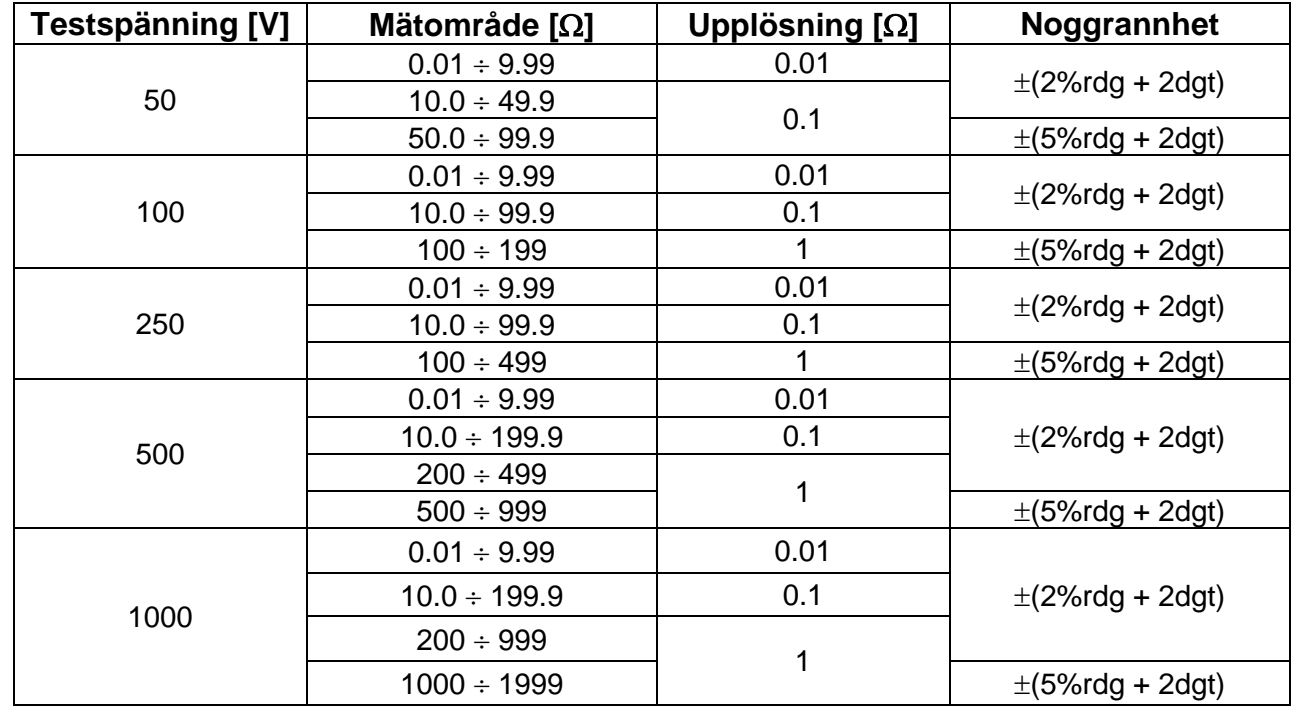

Öppen kretsspänning: nominell testspänning -0% +10%

Nominell mätström: >1mA @ 1k $\Omega$  x Vnom (50V, 100V, 250V, 1000V), >2,2mA @ 230k $\Omega$  @ 500V Kortslutningsström: <6.0mA för varje testad märkspänning Säkerhet/skydd: felmeddelande vid inspänning >10V

#### **Line/Loop impedans (Fas-Fas, Fas-Noll, Fas-Jord)**

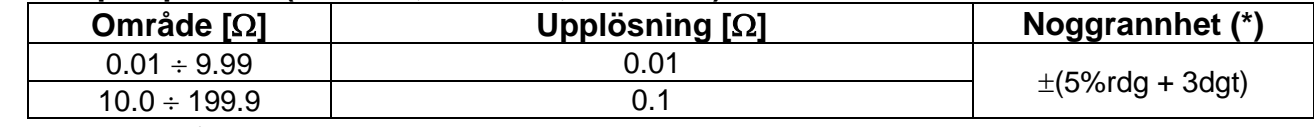

(\*) 0.1 m $\Omega$  i området 0.1 ÷ 199.9 m $\Omega$  (med användning av tillbehöret IMP57)

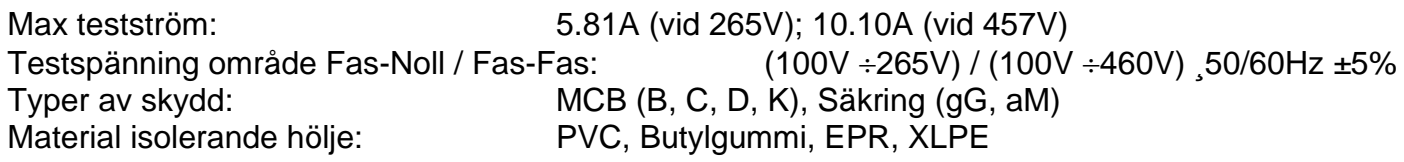

#### **Första felström – IT-system**

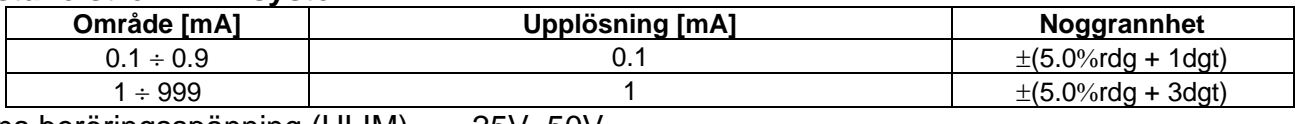

Gräns beröringsspänning (ULIM) 25V, 50V

#### **RCD - Jordfelsbrytartest**

Jordfelsbrytartyp (JFB): AC ( $\sim$ ), A ( $\sim$ n), B( $\leftarrow$ ) – Generell (G), Selektiv (S) och Delayed ( $\bullet$ ) Spänningsområde Fas-Jord, Fas-Noll: 100V ÷ 265v Märkutlösningsström (IAN): 10mA, 30mA, 100mA, 300mA, 500mA, 650mA, 1000mA Frekvens:  $50/60$ Hz  $\pm 5\%$ 

#### **JFB Utlösningsström ( ) – (endast för JFB Generell)**

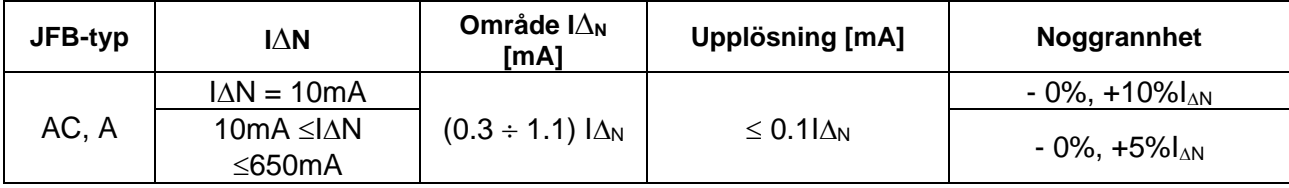

#### **Längd på JFB-test utlösningstid (x½, x1, x2, x5, AUTO) – TT/TN-system**

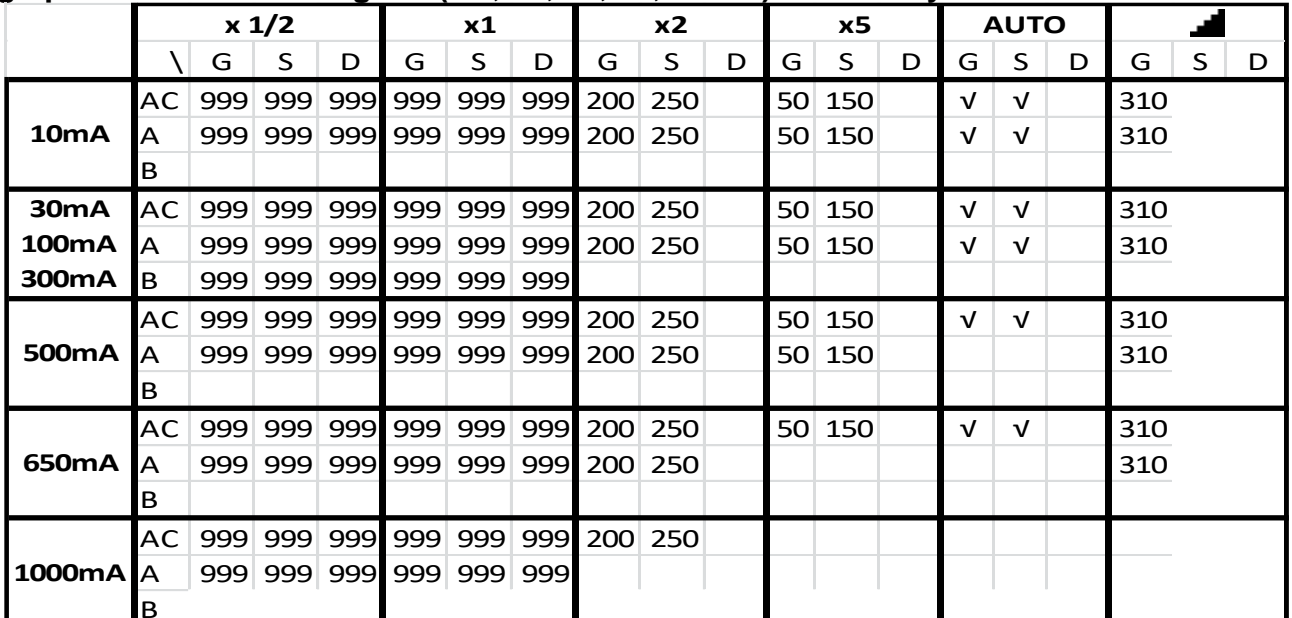

Tabell med längd på utlösningstidsmätning [ms] - Upplösning: 1ms, Noggrannhet:±(2.0%rdg + 2dgt)

#### **Längd på JFB utlösningstid (x½, x1, x2, x5, AUTO) – IT-system**

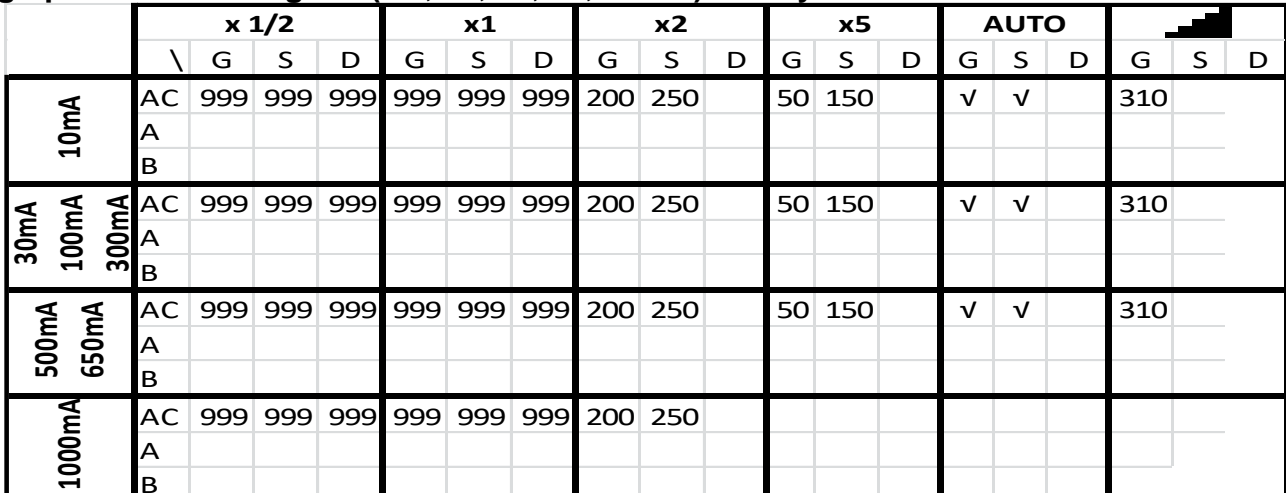

Tabell med längd på utlösningstidsmätning [ms] - Upplösning: 1ms, Noggrannhet: $\pm$ (2.0%rdg + 2dgt)

#### **Ra – Total jordresistans utan JFB**

Spänningsområde Fas-Jord, Fas-Noll: 100V ÷ 265V Frekvens: 50/60Hz ± 5%

#### **Total jordresistans i system med nolledare**

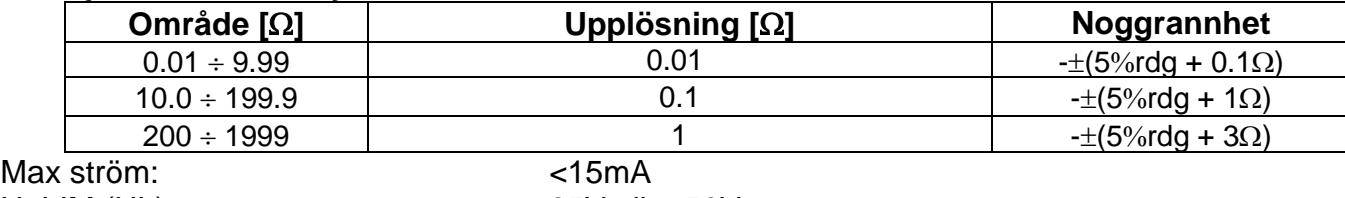

Ut LIM (UL): 25V eller 50V

elma cinstruments

#### **Total jordresistans i system utan nolledare**

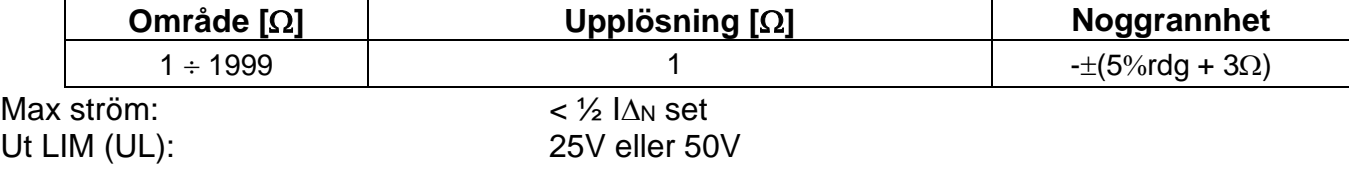

#### **Beröringsspänning (uppmätt under JFB och Ra test)**

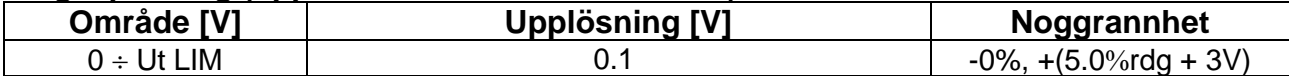

#### **Jordresistans (endast MACROTESTG3)**

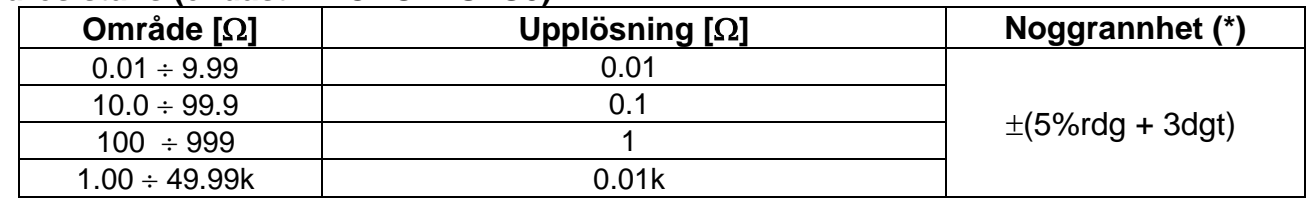

Testström <10mA, 77.5Hz; Öppen spänning <12Vrms

(\*) Addera 5% till noggrannheten om probens resistans (Rs eller Rh) > 100 x Rmeas

#### **Jordresistivitet (endast MACROTESTG3)**

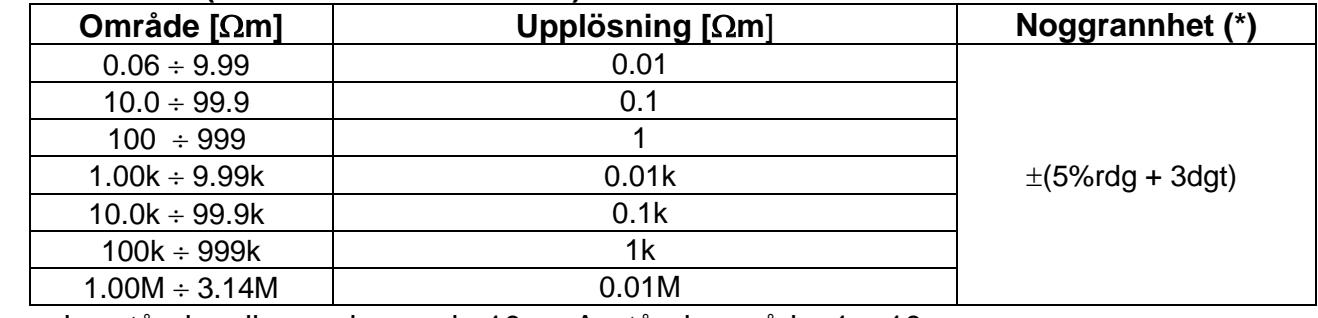

(\*) med avstånd mellan proberna d= 10m ; Avståndsområde: 1  $\div$  10m Testström <10mA, 77.5Hz Öppen spänning <20Vrms

#### **Fasrotationstest med 1 testpinne**

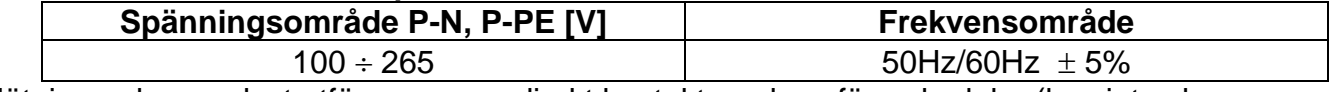

Mätningen kan endast utföras genom direkt kontakt med sp. förande delar (kan inte ske genom isolationshöljet på kablar)

#### **Läckström (ingång In1 – STD-tång)**

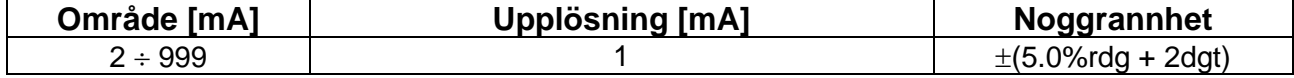

#### **Miljöparametrar**

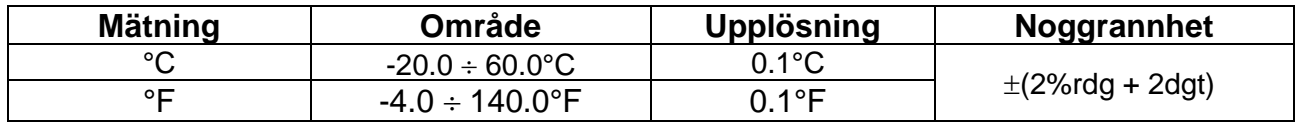

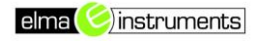

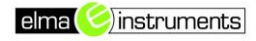

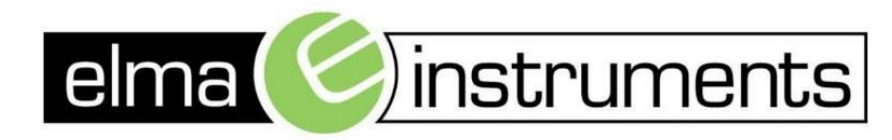

Elma Instruments A/S Ryttermarken 2 DK-3520 Farum T: +45 7022 1000  $F: +4570221001$ info@elma.dk www.elma.dk

Elma Instruments AS Garver Ytteborgsvei 83 N-0977 Oslo T: +47 22 10 42 70  $F: +4722216200$ firma@elma-instruments.no www.elma-instruments.no

Elma Instruments AB Pepparvägen 27 S-123 56 Farsta  $T: +46(0)8-4475770$  $F: +46(0)8-4475779$ info@elma-instruments.se www.elma-instruments.se